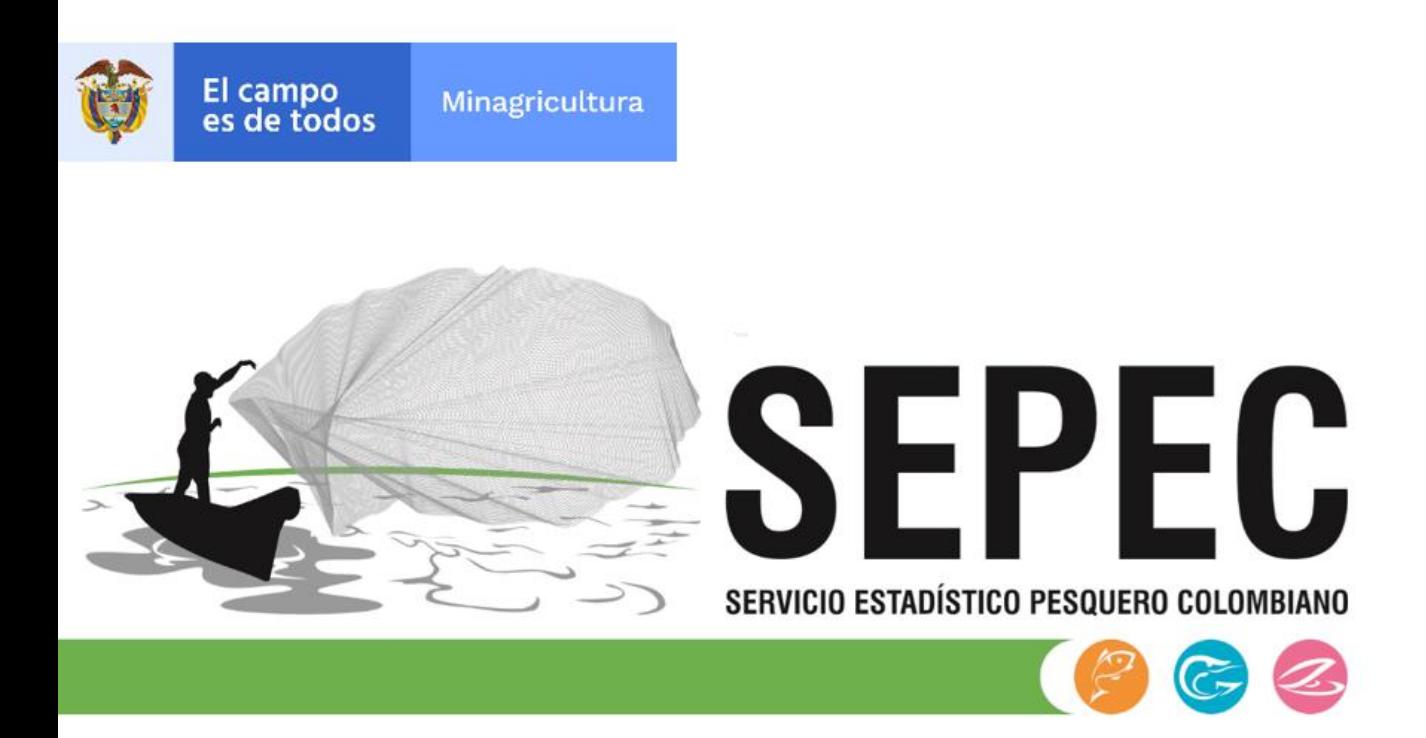

# Manual de usuario – Pesca de ornamentales

# Autoridad Nacional de Acuicultura y Pesca (AUNAP) – Universidad del Magdalena

Santa Marta, agosto de 2021

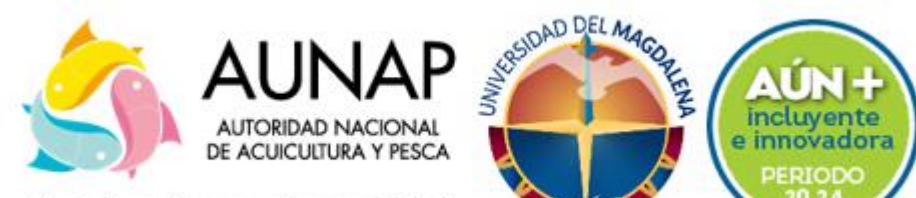

"Acuicultura y Pesca con Responsabilidad"

Elaborado por:

*María Camila Samper Meza, Huguer Reyes Ardila y Ciro Polo Pallares* Contratistas Universidad del Magdalena

Cítese como:

M. Samper, H. Reyes y C. Polo. Manual de usuario – Pesca de ornamentales. Autoridad Nacional de Acuicultura y Pesca (AUNAP), Bogotá, 48 p

> Autoridad Nacional de Acuicultura y Pesca – AUNAP Contrato interadministrativo 244 de 2021 suscrito entre la AUNAP y la Universidad del Magdalena

# TABLA DE CONTENIDO

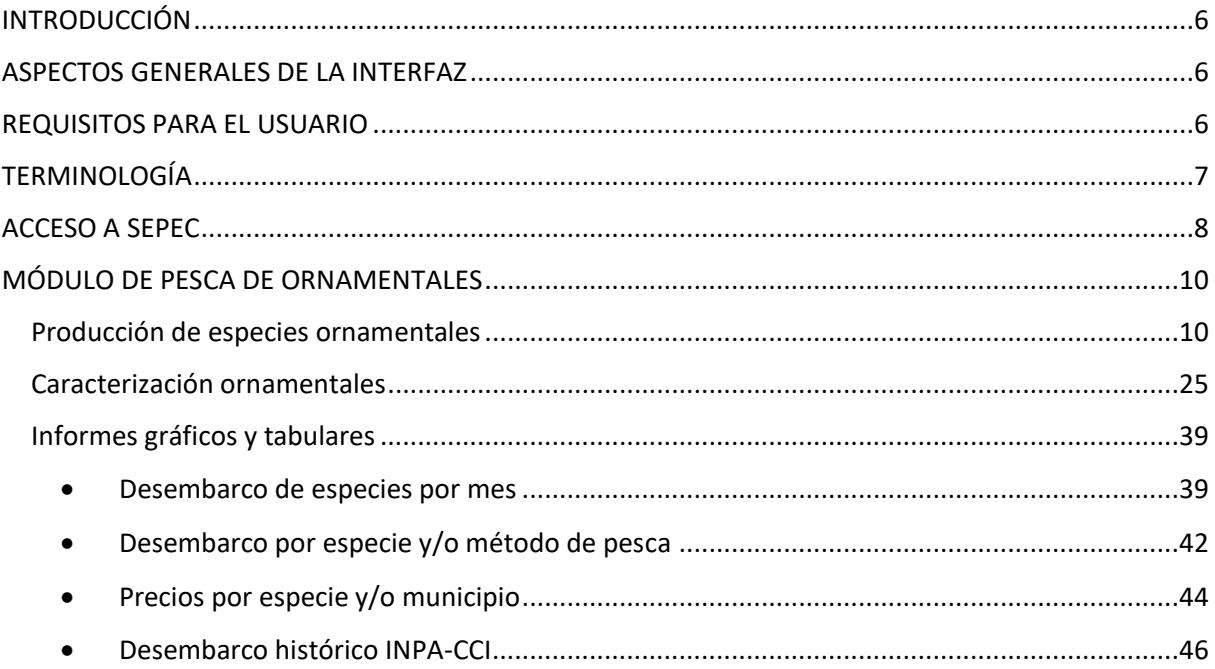

# LISTA DE FIGURAS

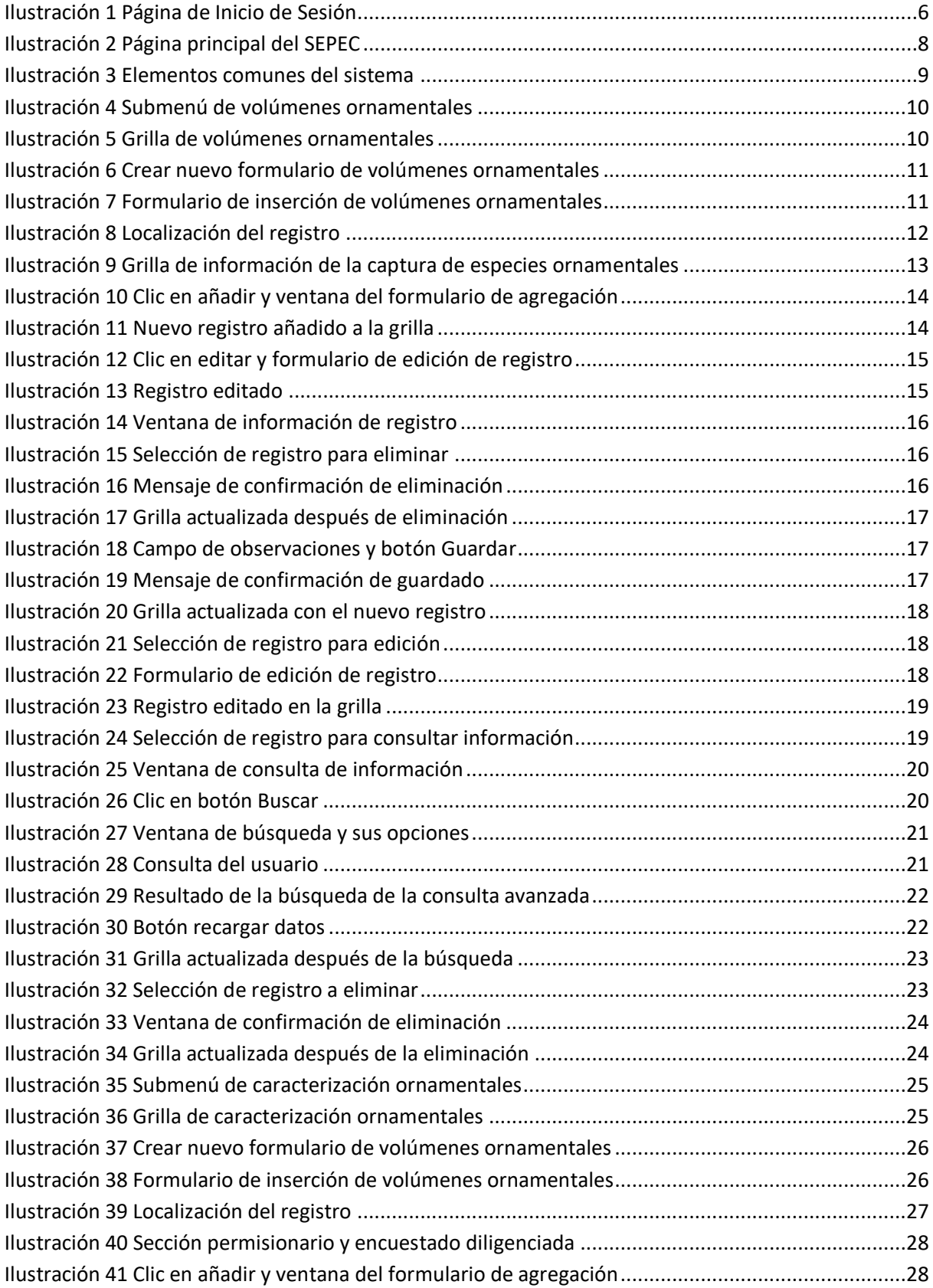

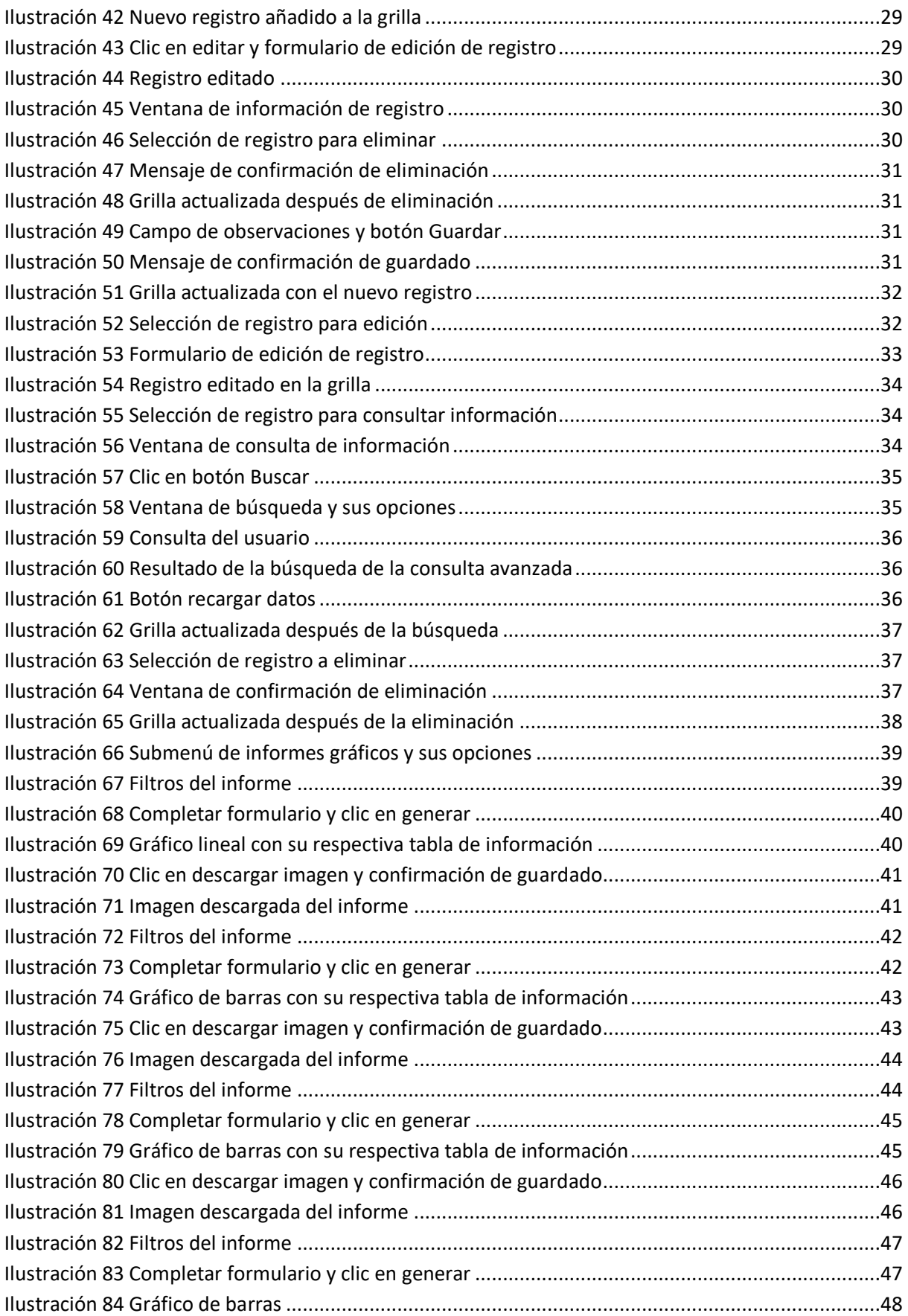

#### **INTRODUCCIÓN**

<span id="page-5-0"></span>El sistema de información del Servicio Estadístico Pesquero Colombiano *"SEPEC"*, tiene dentro de su conjunto de misiones apoyar las actividades de pesca de consumo (artesanal e industrial), de ornamentales, de la acuicultura y de la comercialización en todo el país, mediante un proceso de recolección, almacenamiento, depuración y procesamiento de datos, el cual permite generar la estadística pesquera y el conjunto de indicadores pesqueros, biológicos y económicos para el manejo y orientación de los recursos aprovechados en las aguas marinas y continentales de Colombia.

En este documento se describen las principales características de los módulos y componentes del SEPEC, definiendo y explicando de manera clara y concisa los lineamientos y funcionalidades del sistema con las que el usuario tendrá que interactuar.

#### **ASPECTOS GENERALES DE LA INTERFAZ**

<span id="page-5-1"></span>El sistema SEPEC es soportado en varios navegadores, sin embargo, se recomienda usar Google Chrome versión 46.2490.80 (o superior) para una mejor experiencia, teniendo en cuenta mantener actualizadas las versiones instaladas para un funcionamiento óptimo. No se recomienda el uso de Internet Explorer.

#### **REQUISITOS PARA EL USUARIO**

<span id="page-5-2"></span>El sistema es de uso restringido y para acceder se requiere usuario y contraseña, la cual es suministrada por el grupo de sistemas de SEPEC, luego de la vinculación con el proyecto.

Las funcionalidades del sistema serán establecidas según el rol que el usuario desempeñe. Cualquier modificación de estas se debe comunicar al grupo de sistemas de SEPEC.

Los usuarios acceden desde <http://sepec.aunap.gov.co/Account/Login> como se muestra en la [Ilustración 1.](#page-5-3)

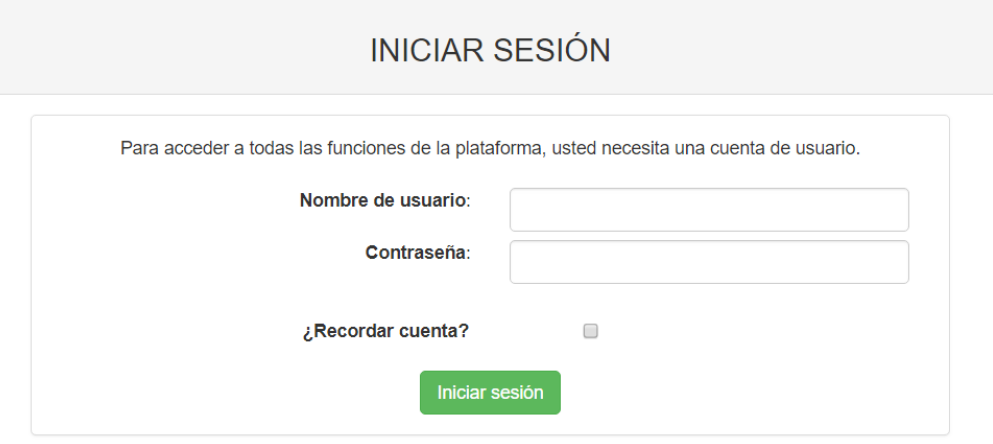

<span id="page-5-3"></span>*Ilustración 1 Página de Inicio de Sesión*

#### <span id="page-6-0"></span>**TERMINOLOGÍA**

**Formulario:** colección de campos de diferentes tipos, que permiten el almacenamiento de información en el sistema, para su posterior procesamiento y análisis. Dicha información se obtiene realizando diferentes trabajos de campo.

**Usuario:** este término es utilizado para definir a las personas que pertenecen al proyecto y que forman parte del proceso y del sistema.

**Rol:** define el papel o rango del usuario dentro del sistema, eso acarrea la definición de permisos de acceso y comportamiento del sistema.

**Digitador:** usuario correspondiente a los técnicos de campo que ingresan información. Este rol tiene permisos de lectura, escritura y edición.

**Supervisor:** usuario correspondiente a las personas encargadas de supervisar a los digitadores asociados a su cargo. Este rol tiene permisos de lectura, escritura (creación y edición) y eliminación, además de componentes de seguridad y herramientas.

#### **ACCESO A SEPEC**

<span id="page-7-0"></span>El ingreso al sistema se hace desde la dirección web: [http: //sepec.aunap.gov.co/.](http://sepec.aunap.gov.co/) En esta página encontrará una breve descripción de los servicios que ofrece SEPEC, además de un video que describe como sería el mundo sin peces; adicionalmente en la parte superior derecha, se encuentra el vínculo "Iniciar sesión" que re-direcciona a la página de inicio de sesión o *Login* [\(Ilustración 2\)](#page-7-1).

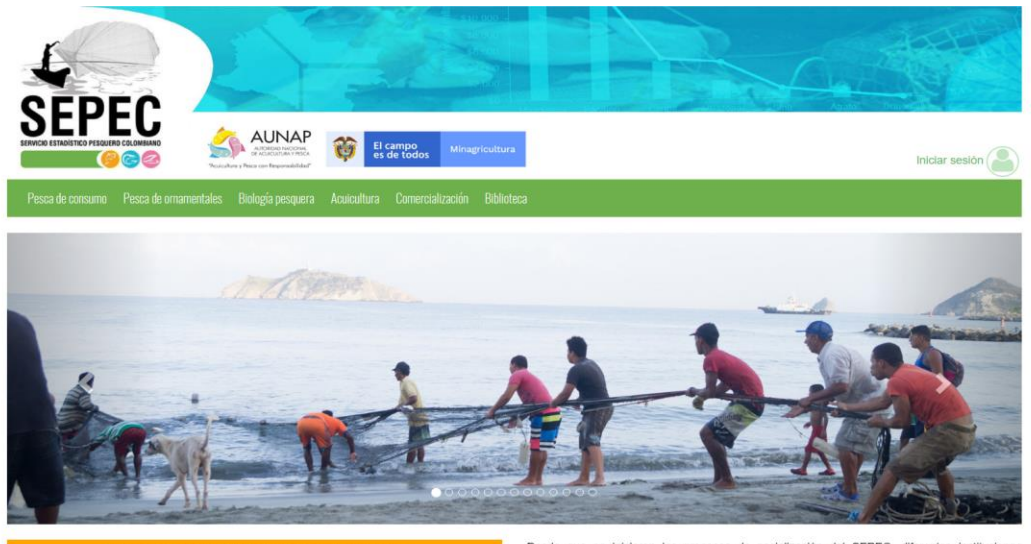

Bienvenidos al sistema de información del Servicio Estadístico Pesquero Colombiano (SEPEC). between the extreme the internal of the Autorio Castrolic et al. and the extreme is the term of the call os ta herramienta principal de la Autoridad Nacional de Aculcultura y Pesca (AUNAP) para generar la restabilista pesq

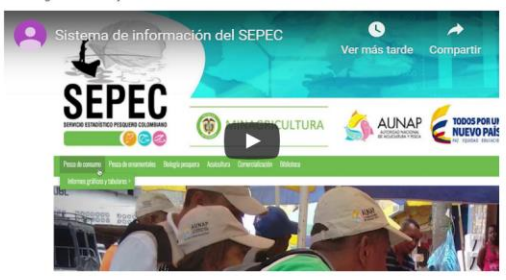

Por primera vez la autoridad encargada de la administración de la pesca y acuicultura del país roi primeira vez la autonoida trivangada de la daminimistación de recolección, análistas y difusión de la<br>Información estadística pesquera del país. El SEPEC es competencia de la misión institucional<br>Información estadístic tendrá a su cargo el Servicio Estadístico Pesquero Colombiano, SEPEC, que comprenderá los procesos de recolección, ordenamiento, análisis y difusión de la información estadística .

Como una iniciativa de la AUNAP, el desarrollo del SEPEC es producto del primer estuerzo<br>Interinstitucional donde convergen las experiencias de los grupos de investigaciones de la<br>Universidad del Magdalena y el Instituto d vienen trabajando en el sector pesquero por más de 30 años. Es así que a través de los convenios de cooperación No. 005 de 2012 entre la Universidad del Magdalena y la AUNAP, y el No. 0007 de 2012 entre el INVEMAR y la AUNAP, se inició una nueva etapa en la organiza de la información de la estadística pesquera del país.

<span id="page-7-1"></span>Por lo anterior, el SEPEC está concebido como la suma de las bondades y virtudes del primer sistema de Procesamiento de Información de Capturas y Estuerzo Pesquero (PICEP) y del sistema de Información pesquera del INVEMAR (SIPEIN), sin desconocer los adelantados por otras instituciones (por ejemplo, la CCI) y gru

Desde que se iniciaron los procesos de socialización del SEPEC, diferentes instituciones<br>académicas, investigativas, ONG's y del sector administrativo de los recursos pesqueros e<br>hidrobiológicos del país, incluso la FAO, r ntropologicos de país, motos a revol, reconocen al estreto como la nertamenta que se<br>estaba esperando por décadas para unificar los criterios de recolecta, sistenatización y<br>procesamiento de datos pesqueros. Por esta razón y Santa Catalina, entre otras.

Para obtener instrucciones en la utilización del SEPEC, ingrese al Instructivo

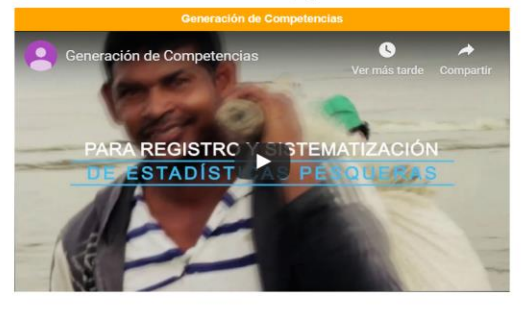

Calle 40A N° 13 - 09 Edificio UGI pisos 6 y 14, Bogotá. Teléfono: 3770500 Horario de Atención: Lunes a Viernes, 8:00 a.m. a 5:00 p.m. 10 usuarios en línea a las 14/12/2019 11:10:13 a.m. Se han realizado 303,437 visitas Para consultas favor enviar un correo a soporte.sepec@aunap.gov Para peticiones, quejas, reclamos, sugerencias, denuncias y/o solicitudes de información, dirijase a AUNAP PQRD'S Desarrollado por la Universidad del Magdalena con el apoyo del INVEMAR

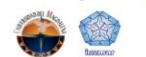

*Ilustración 2 Página principal del SEPEC*

Una vez autenticado, el usuario encontrará elementos comunes de la página, los cuales ayudarán al manejo y navegabilidad del sistema, como lo son:

- Nombre de usuario conectado: identifica que usuario se encuentra autenticado y al cual se le cargaran todos los registros que realice durante su trámite [\(Ilustración 3](#page-8-0)–numeral 1).
- Usuarios en línea: indica cuantos usuarios se encuentran navegando en SEPEC[\(Ilustración 3](#page-8-0) numeral 2).
- Menú de servicios: podrá encontrar los enlaces para ir a los diferentes módulos de la página donde construirá sus formularios [\(Ilustración 3](#page-8-0)–numeral 4).
- Fecha del sistema: indica la fecha que registra el sistema al momento de realizar su trámite [\(Ilustración 3](#page-8-0)–numeral 2).
- Logo del SEPEC: logo distintivo del Servicio Estadístico Pesquero Colombiano [\(Ilustración 3](#page-8-0) numeral 3).

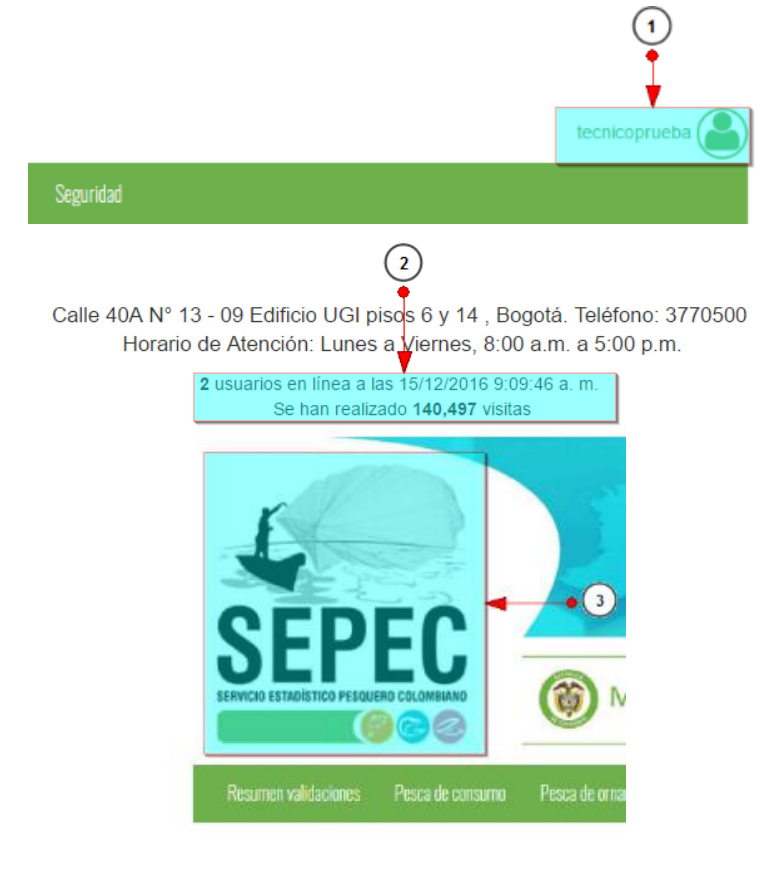

<span id="page-8-0"></span>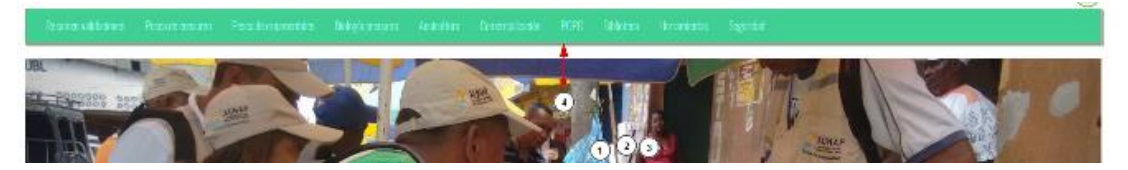

*Ilustración 3 Elementos comunes del sistema*

## **MÓDULO DE PESCA DE ORNAMENTALES**

#### <span id="page-9-1"></span><span id="page-9-0"></span>Producción de especies ornamentales

Para registrar la información producción de especies ornamentales, se debe ingresar al menú Pesca de ornamentales y escoger la opción Producción de especies ornamentales como se ve en la [Ilustración](#page-9-2)  [4.](#page-9-2)

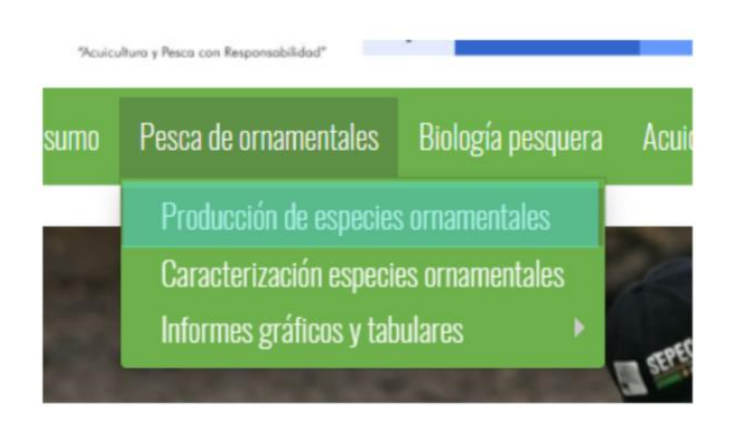

*Ilustración 4 Submenú de volúmenes ornamentales*

<span id="page-9-2"></span>Al hacer clic en el submenú se obtendrá la grilla [\(Ilustración 5\)](#page-9-3) con los formularios registrados, además de que se podrá ver, agregar y editar la información de cada uno de estos.

| PRODUCCIÓN DE ESPECIES ORNAMENTALES |        |                                                                        |                    |             |                              |                         |              |                                   |                           |  |  |  |  |
|-------------------------------------|--------|------------------------------------------------------------------------|--------------------|-------------|------------------------------|-------------------------|--------------|-----------------------------------|---------------------------|--|--|--|--|
|                                     |        |                                                                        |                    |             |                              |                         |              |                                   |                           |  |  |  |  |
|                                     |        | <b>Volumen especies ornamentales</b>                                   |                    |             |                              |                         |              |                                   | $\bullet$                 |  |  |  |  |
|                                     | $\Box$ | Registro $\stackrel{\scriptscriptstyle\circ}{\scriptscriptstyle\circ}$ | Colector           | Modificador | Fecha de digitación          | Fecha de modificación   | Fecha        | Comercializador                   | <b>Observaciones</b>      |  |  |  |  |
| $\mathbf{1}$                        | o      |                                                                        | 3385 ligiacarrillo |             | 12/12/2019 11:08:21 a.<br>m. |                         | 12/dic./2019 | Rodolfo Bernal Vaca               |                           |  |  |  |  |
| $\overline{2}$                      | $\Box$ |                                                                        | 3384 ligiacarrillo |             | 12/12/2019 11:04:45 a.<br>m. |                         | 10/dic./2019 | Wilson cohecha romero             |                           |  |  |  |  |
| $\overline{3}$                      | $\Box$ |                                                                        | 3383 ligiacarrillo |             | 12/12/2019 11:00:48 a.<br>m. | $\bullet$ (4)           | 09/dic./2019 | Wilson cohecha romero             |                           |  |  |  |  |
| $\overline{4}$                      | $\Box$ |                                                                        | 3382 ligiacarrillo |             | 12/12/2019 10:56:14 a.<br>m. |                         | 07/dic./2019 | Rodolfo Bernal Vaca               |                           |  |  |  |  |
| 5                                   | $\Box$ |                                                                        | 3381 ligiacarrillo |             | 12/12/2019 10:53:19 a.<br>m. |                         | 07/dic./2019 | Wilson cohecha romero             |                           |  |  |  |  |
| 6                                   | $\Box$ |                                                                        | 3380 ligiacarrillo |             | 12/12/2019 10:44:37 a.<br>m. | $\overline{\mathbf{3}}$ | 03/dic./2019 | Wilson cohecha romero             |                           |  |  |  |  |
| $\overline{7}$                      |        | $\overline{2}$                                                         | 3379 josuna        |             | 09/12/2019 4:01:04 p.m.      |                         | 05/dic./2019 | Ihonatan Ladino Roa               |                           |  |  |  |  |
| 8                                   | $\Box$ |                                                                        | 3378 josuna        |             | 09/12/2019 3:58:57 p.m.      |                         | 05/dic./2019 | Irene Chaguala De<br>Ramírez      |                           |  |  |  |  |
| $\overline{9}$                      | $\Box$ |                                                                        | 3377 josuna        |             | 09/12/2019 3:56:22 p.m.      |                         | 04/dic./2019 | José Arquímedes Garzón<br>Sánchez |                           |  |  |  |  |
|                                     |        | $+$ $\vee$ $B$ $\equiv$ $P$ $\phi$                                     |                    |             | Página 1<br>$-4$             | de 311 → → 10 ▼         |              |                                   | Mostrando 1 - 10 de 3.102 |  |  |  |  |

*Ilustración 5 Grilla de volúmenes ornamentales*

<span id="page-9-3"></span>Listado de opciones enumeradas en la [Ilustración 5:](#page-9-3)

- 1) Crear nuevo formulario
- 2) Botones de opciones del registro (Añadir nuevo registro, editar registro, ver información del registro, eliminar registro, búsqueda avanzada, actualizar/refrescar grilla).
- 3) Paginador de la grilla, que permite al usuario observar la cantidad de información en la grilla, además de dividirlo en varias paginas
- 4) Elemento de la grilla que se puede seleccionar para posible edición, eliminación o consulta de información.

Cuando se hace clic sobre el botón  $\begin{bmatrix} + \\ + \end{bmatrix}$  [\(Ilustración 6\)](#page-10-0), esto redirecciona a la página de creación de nuevo formulario, en la cual se diligenciará un formulario para generar un nuevo registro.

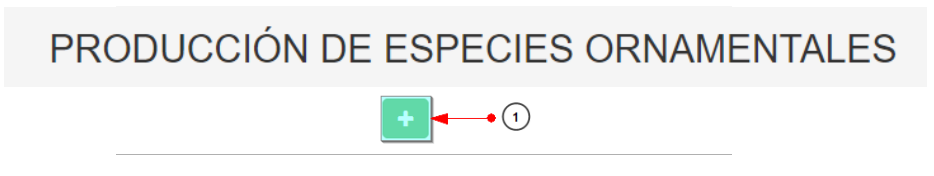

*Ilustración 6 Crear nuevo formulario de volúmenes ornamentales*

<span id="page-10-0"></span>Cuando se está en la página de creación del nuevo formulario, se tiene un formulario en el que se debe diligenciar la información del formulario [\(Ilustración 7\)](#page-10-1).

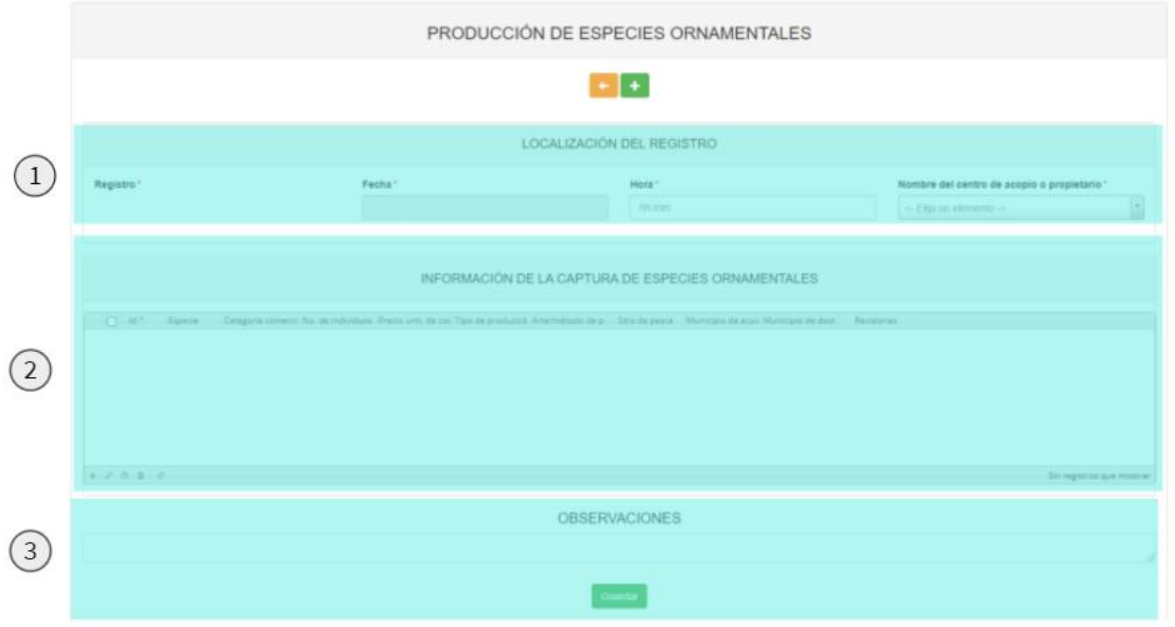

*Ilustración 7 Formulario de inserción de volúmenes ornamentales*

<span id="page-10-1"></span>Listado de opciones enumeradas en la [Ilustración 7:](#page-10-1)

- 1) Formulario de localización de registro
- 2) Grilla de información de la captura de especies ornamentales
- 3) Campos de observaciones y botón *Guardar*

En el formulario de localización de registro se completan los campos de la siguiente manera [\(Ilustración](#page-11-0)  [8\)](#page-11-0).

 **Fecha:** el campo fecha despliega un calendario de manera dinámica. Para ingresar esta fecha y todas las fechas del formulario debe hacer clic en la caja de texto al lado del nombre del

campo, para ir hacia meses anteriores se debe hacer clic en la flecha ubicada al lado izquierdo del nombre del mes y del mismo modo para meses superiores al indicado en la casilla debe hacer clic en la flecha ubicada al lado derecho del año. Otra manera de escoger el mes es haciendo clic directamente en la lista y escogiendo el mes indicado, de igual manera con el año. Este campo representa la fecha en la cual se recolectó la información.

- **Hora:** el campo hora permite escoger la hora del día en que sea realizó la visita.
- **Bodega o comercializador:** para los campos que son tipo lista o de selección debe hacer clic en la lista y escribir en la caja de texto para filtrar la lista hasta encontrar el valor buscado. En el campo Bodega o comercializado se despliegan las bodegas y comercializadoras registradas en el sistema, posteriormente se escoge Bodega o comercializadora donde está localizado el registro.

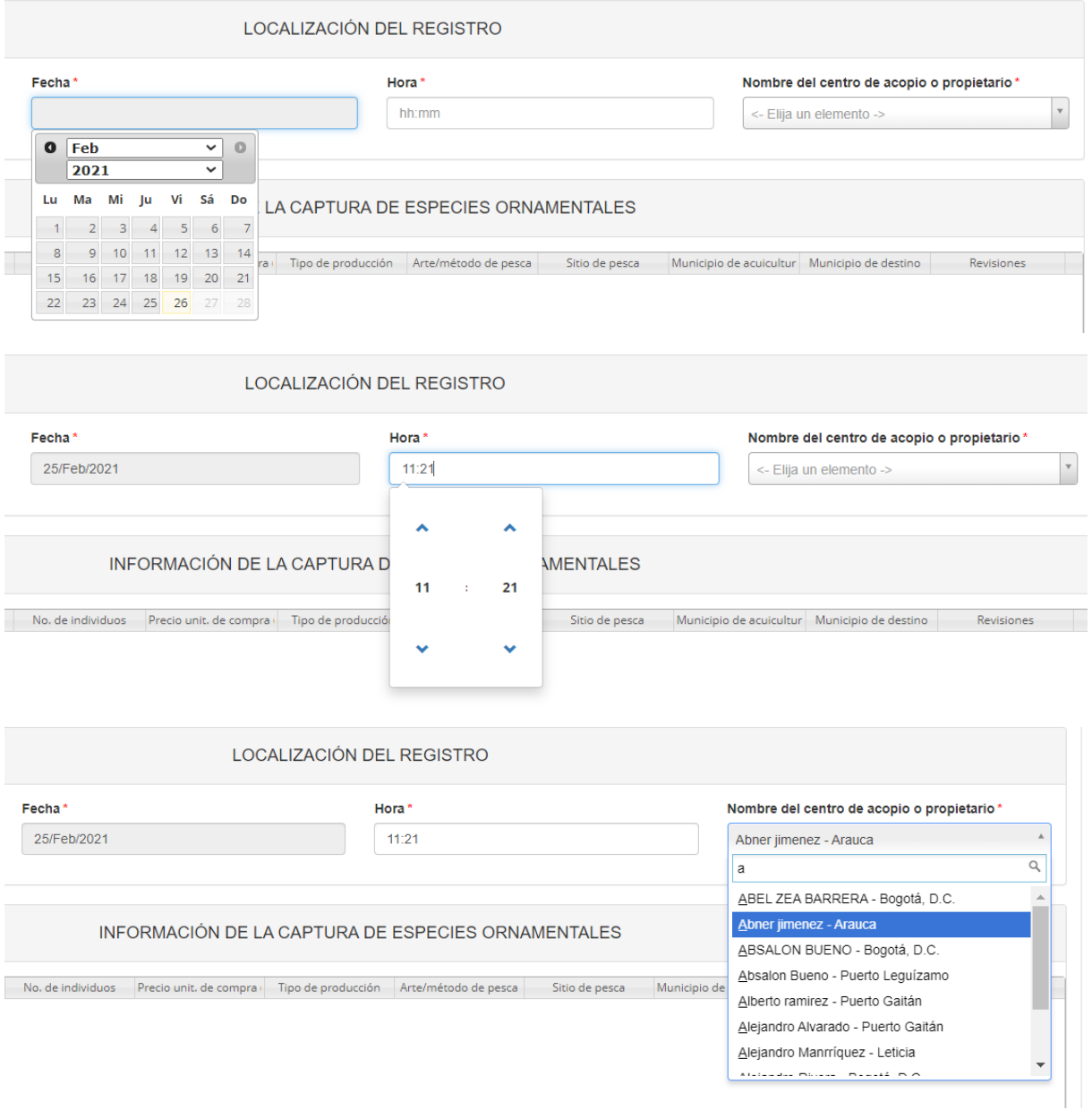

<span id="page-11-0"></span>*Ilustración 8 Localización del registro*

Seguido de esto, se procede a completar los registros de localización se procede a llenar los registros en la grilla "*información de la captura de especies ornamentales*" ([Ilustración 9\)](#page-12-0).

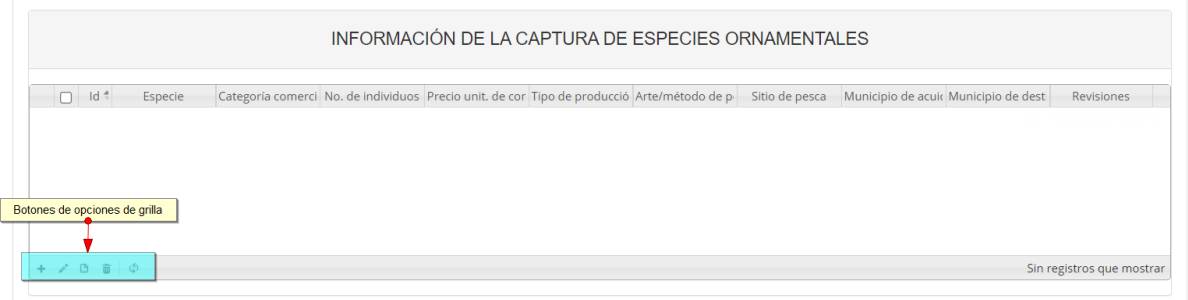

*Ilustración 9 Grilla de información de la captura de especies ornamentales*

<span id="page-12-0"></span>Dentro de las opciones de la grilla están los botones de:

- Añadir
- Editar
- Ver información
- Eliminar
- Actualizar grilla.

Si el usuario desea añadir un nuevo registro en la grilla, se hace clic sobre el botón *Agregar* +, el cual despliega un formulario, el cual debe diligenciarse y guardarse para que quede registrado en la grilla [\(Ilustración 10\)](#page-13-0).

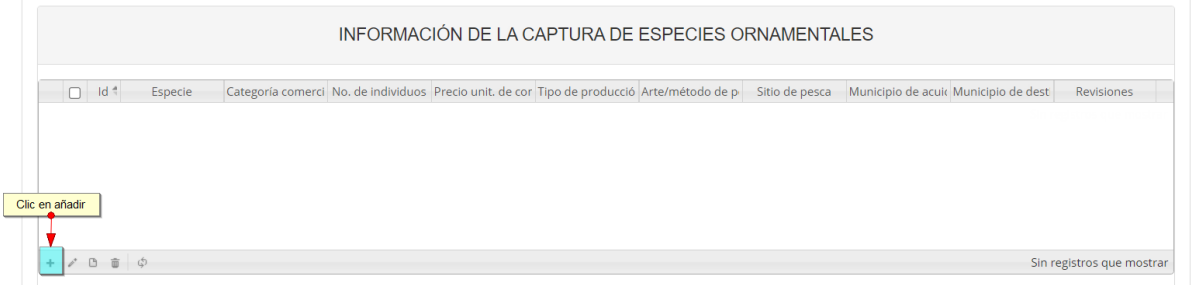

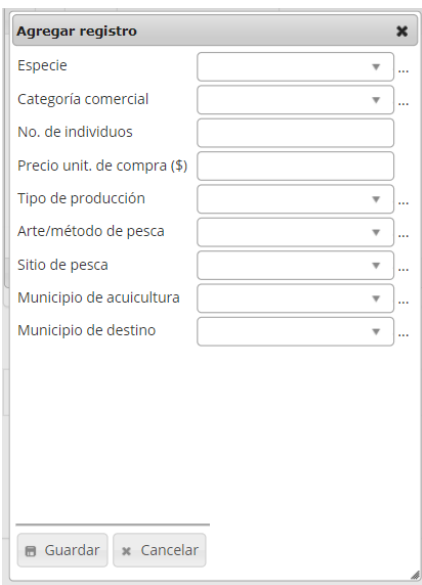

*Ilustración 10 Clic en añadir y ventana del formulario de agregación*

<span id="page-13-0"></span>Después de hacer clic en el botón guardar, el registro quedará guardado en la grilla como se puede observar en la [Ilustración 11.](#page-13-1)

| INFORMACIÓN DE LA CAPTURA DE ESPECIES ORNAMENTALES<br>Nuevo registro añadido a la grilla |                                              |                                   |  |  |                                                                                            |                  |        |                |                                               |  |                   |  |
|------------------------------------------------------------------------------------------|----------------------------------------------|-----------------------------------|--|--|--------------------------------------------------------------------------------------------|------------------|--------|----------------|-----------------------------------------------|--|-------------------|--|
| $\Box$                                                                                   | $Id$ $\stackrel{4}{\scriptscriptstyle \sim}$ | Especie                           |  |  | Categoría comerci No. de individuos Precio unit. de cor Tipo de producció Arte/método de p |                  |        | Sitio de pesca | Municipio de acuid Municipio de dest          |  | <b>Revisiones</b> |  |
| $\Box$                                                                                   |                                              | Abramites eques- Grande<br>Bonito |  |  |                                                                                            | 2500 Acuicultura | Cacure |                | Ábrego - Norte de Acandí - Chocó<br>Santander |  | $\odot$           |  |
|                                                                                          |                                              |                                   |  |  |                                                                                            |                  |        |                |                                               |  |                   |  |
|                                                                                          |                                              |                                   |  |  |                                                                                            |                  |        |                |                                               |  |                   |  |
|                                                                                          |                                              |                                   |  |  |                                                                                            |                  |        |                |                                               |  |                   |  |
|                                                                                          |                                              |                                   |  |  |                                                                                            |                  |        |                |                                               |  |                   |  |

*Ilustración 11 Nuevo registro añadido a la grilla*

<span id="page-13-1"></span>Si el usuario desea editar la información de algún registro de la grilla, debe hacer clic sobre el botón *Editar* el cual despliega una ventana emergente, en la cual podrá editar la información del mencionado registro [\(Ilustración 12\)](#page-14-1).

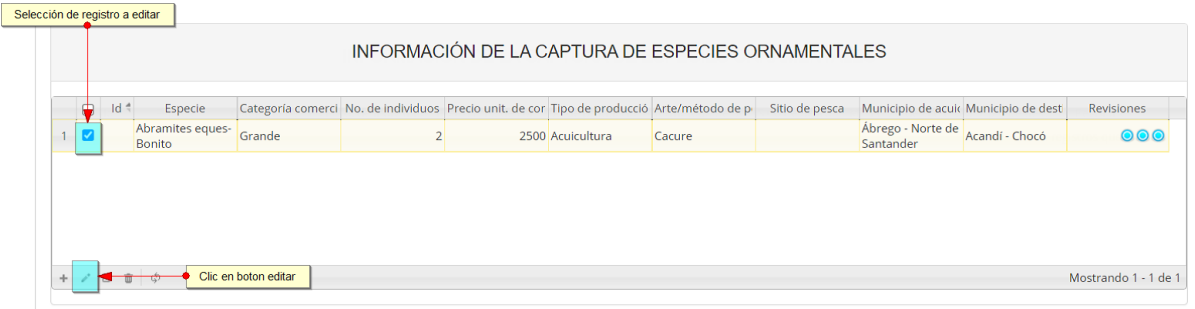

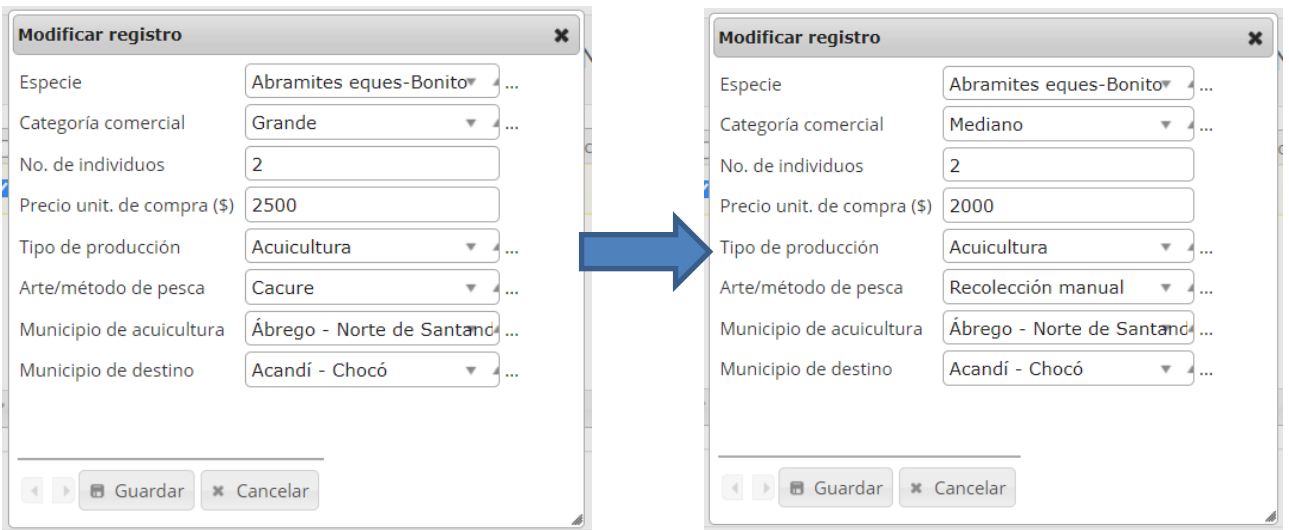

*Ilustración 12 Clic en editar y formulario de edición de registro*

<span id="page-14-1"></span>Después de haber editado los datos del registro, en la grilla [\(Ilustración 13\)](#page-14-0). Se puede observar el cambio que se realizó.

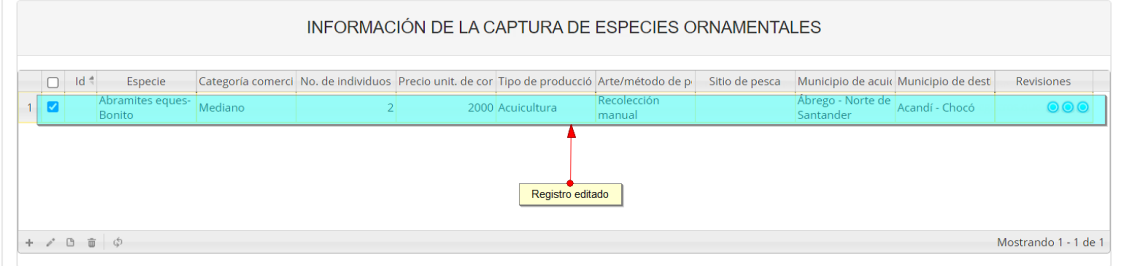

*Ilustración 13 Registro editado*

<span id="page-14-0"></span>Si el usuario desea ver la información de algún registro en la grilla, primero debe seleccionar el registro

**Ø** y luego hacer clic sobre el botón *Ver* **D**, el cual después de ser presionado despliega una ventana emergerte con la información del registro seleccionado [\(Ilustración 14\)](#page-15-0).

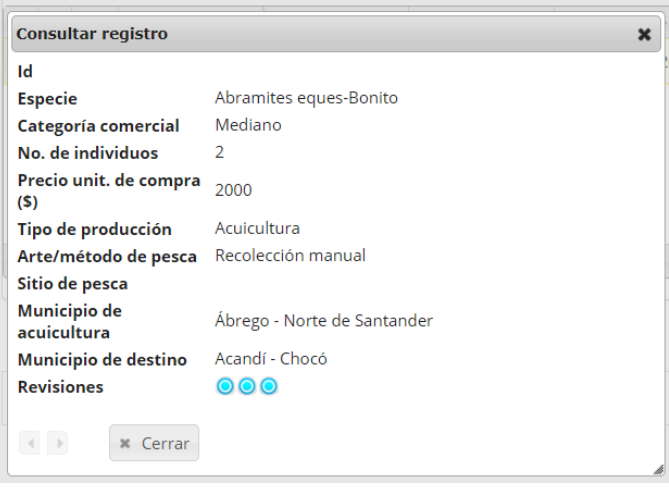

*Ilustración 14 Ventana de información de registro*

<span id="page-15-0"></span>Cuando se vaya a eliminar un registro se selecciona el registro y se hace clic sobre *Eliminar* il [\(Ilustración 15\)](#page-15-1).

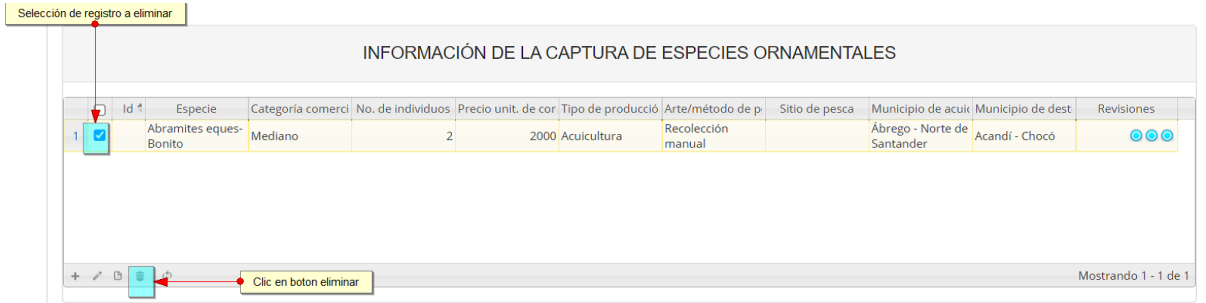

*Ilustración 15 Selección de registro para eliminar*

<span id="page-15-1"></span>Luego de hacer clic, se despliega una ventana de confirmación de eliminación en la cual se deberá aceptar presionando el botón *Eliminar*, o denegar la eliminación presionando el botón *Cancelar* [\(Ilustración 16\)](#page-15-2).

<span id="page-15-2"></span>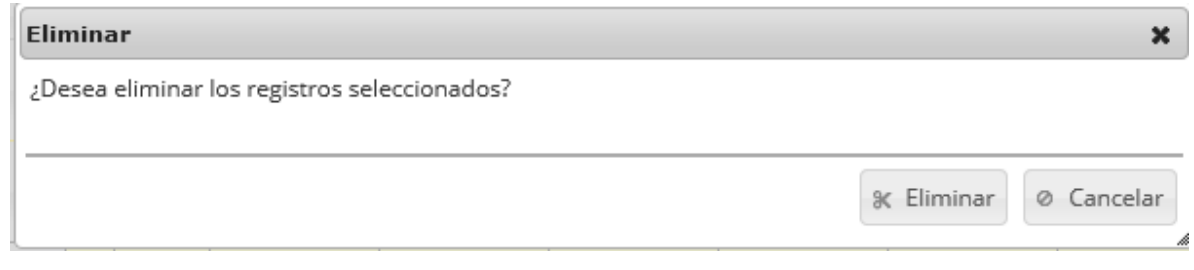

*Ilustración 16 Mensaje de confirmación de eliminación*

Si se presiona *Eliminar*, se elimina el registro de la grilla y se borra también del sistema, si se presiona *Cancelar* la grilla permanece igual.

|                     | INFORMACIÓN DE LA CAPTURA DE ESPECIES ORNAMENTALES |         |                                                                                                    |  |  |  |                           |  |  |  |  |  |  |
|---------------------|----------------------------------------------------|---------|----------------------------------------------------------------------------------------------------|--|--|--|---------------------------|--|--|--|--|--|--|
| $\Box$ Id =         |                                                    | Especie | Categoría comerci No. de individuos Precio unit. de cor Tipo de producció Arte/método de pesicio de pesca Municipio de acuic Municipio de desti |  |  |  | Revisiones                |  |  |  |  |  |  |
|                     |                                                    |         |                                                                                                    |  |  |  |                           |  |  |  |  |  |  |
| $+ c B \oplus \phi$ |                                                    |         |                                                                                                    |  |  |  | Sin registros que mostrar |  |  |  |  |  |  |

*Ilustración 17 Grilla actualizada después de eliminación*

<span id="page-16-0"></span>Luego de haber completado los datos de la grilla, posteriormente en el campo observaciones se escribe alguna anotación que se considere debe ser tenida en cuenta al momento de revisar o analizar los datos y se procede a guardar la información del [\(Ilustración 18\)](#page-16-1).

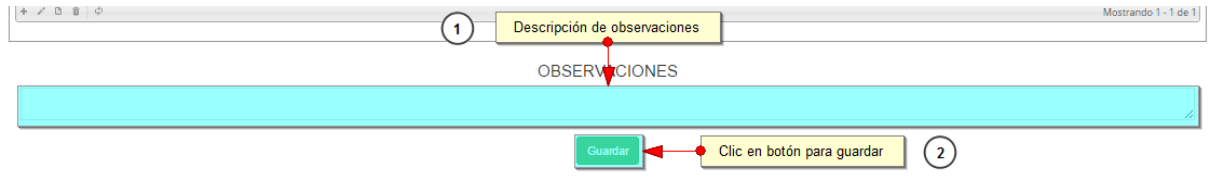

*Ilustración 18 Campo de observaciones y botón Guardar*

<span id="page-16-1"></span>Cuando se guarda el formulario este envía un mensaje de confirmación que notifica que se ha guardado correctamente el formulario, en el cual si se hace clic en la referencia subrayada se puede acceder a la página de edición del formulario (lo cual se explicará más adelante) [\(Ilustración 19\)](#page-16-2).

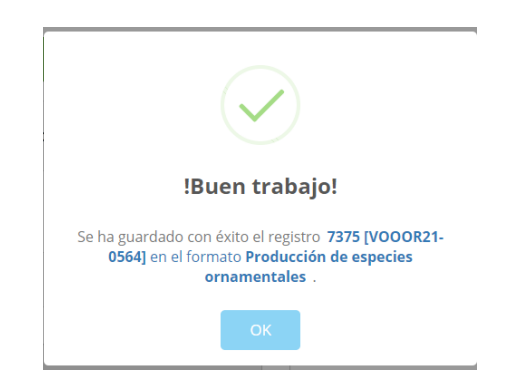

*Ilustración 19 Mensaje de confirmación de guardado*

<span id="page-16-2"></span>Regresando a la grilla principal, se observa el registro guardado con toda su información, como se ve en la [Ilustración 20.](#page-17-0)

|                | Nuevo registro añadido                      |                                 |               |                    |                         |          |                         |  |              |                        |                           |  |  |
|----------------|---------------------------------------------|---------------------------------|---------------|--------------------|-------------------------|----------|-------------------------|--|--------------|------------------------|---------------------------|--|--|
|                |                                             | Volumen especies ornamentales   |               |                    |                         |          |                         |  |              |                        |                           |  |  |
|                | $\Box$                                      | Registro +                      | Colector      | <b>Modificador</b> | Fecha de digitación     |          | Fecha de modificación.  |  | Fecha        | Comercializador        | Observaciones             |  |  |
|                |                                             | 2090                            | camilasamper  |                    | 20/12/2016 9:24:47 a.m. |          |                         |  | 15/dic./2016 | Marta evidalia vaca    |                           |  |  |
| $\overline{2}$ |                                             | 2089                            | jibustamante  |                    | 20/12/2016 5:13:26 a.m. |          |                         |  | 20/dic./2016 | Diana Marcela Martinez |                           |  |  |
| 3              |                                             | $\Box$ 2088                     | ijbustamante  |                    | 20/12/2016 5:11:04 a.m. |          |                         |  | 20/dic./2016 | Alejandro Rivera       |                           |  |  |
| $\Delta$       | $\Box$ 2087<br>ijbustamante<br>iibustamante |                                 |               |                    | 20/12/2016 5:07:11 a.m. |          | 20/12/2016 5:08:01 a.m. |  | 20/dic./2016 | Ruth Aguirre           |                           |  |  |
| 5              |                                             | $\Box$ 2086                     | iibustamante  |                    | 20/12/2016 5:02:35 a.m. |          |                         |  | 20/dic./2016 | lairo Ardila           |                           |  |  |
| 6              |                                             | $\Box$ 2085                     | libustamante  |                    | 20/12/2016 4:59:16 a.m. |          |                         |  | 20/dic./2016 | lose Ciacedo           |                           |  |  |
| $\overline{z}$ |                                             | $\Box$ 2084                     | iibustamante  |                    | 20/12/2016 4:56:25 a.m. |          |                         |  | 20/dic./2016 | Yesid suarez           |                           |  |  |
| 8              |                                             | $\Box$ 2083                     | iibustamante  |                    | 20/12/2016 4:54:16 a.m. |          |                         |  | 20/dic./2016 | laneth Aldana          |                           |  |  |
| 9              |                                             | $\Box$ 2082                     | jibustamante  |                    | 20/12/2016 4:52:41 a.m. |          |                         |  | 20/dic./2016 | Leonel Sierra          |                           |  |  |
| $10 -$         |                                             | $\boxed{0}$ 2081                | liibustamante |                    | 20/12/2016 4:50:25 a.m. |          |                         |  | 20/dic./2016 | laime Benitez Aldana   |                           |  |  |
|                |                                             | $+$ $\angle$ $B$ $B$ $D$ $\phi$ |               |                    | $1 - 1 - 1 - 1 - 1$     | Página 1 | de 208 > > 1 10 +       |  |              |                        | Mostrando 1 - 10 de 2.076 |  |  |

*Ilustración 20 Grilla actualizada con el nuevo registro*

<span id="page-17-0"></span>Cuando se desee editar un formulario, este se selecciona v se hace clic sobre el botón *Editar* de formulario [\(Ilustración 21\)](#page-17-1).

|  |                                                    |              | Registro seleccionado para edición |                         |                         |                             |                       |                     |                        |                           |           |
|--|----------------------------------------------------|--------------|------------------------------------|-------------------------|-------------------------|-----------------------------|-----------------------|---------------------|------------------------|---------------------------|-----------|
|  |                                                    |              | Volumen especies ornamentales      |                         |                         |                             |                       |                     |                        |                           | $\bullet$ |
|  |                                                    |              | Registro +                         | Colector                | Modificador             | Fecha de digitación         | Fecha de modificación | Fecha               | Comercializador        | Observaciones             |           |
|  |                                                    |              | 2090                               | camilasamper            |                         | 20/12/2016 9:24:47 a.m.     |                       | 15/dic./2016        | Marta evidalia vaca    |                           |           |
|  |                                                    |              | 2089                               | ijbustamante            |                         | 20/12/2016 5:13:26 a.m.     |                       | 20/dic./2016        | Diana Marcela Martinez |                           |           |
|  | $\Box$ 2088<br>3<br>2087<br>$\mathcal{A}$<br>$5 -$ |              | jibustamante                       |                         | 20/12/2016 5:11:04 a.m. |                             | 20/dic./2016          | Alejandro Rivera    |                        |                           |           |
|  |                                                    | iibustamante | ijbustamante                       | 20/12/2016 5:07:11 a.m. | 20/12/2016 5:08:01 a.m. | 20/dic./2016                | Ruth Aguirre          |                     |                        |                           |           |
|  | $\Box$ 2086                                        |              | iibustamante                       |                         | 20/12/2016 5:02:35 a.m. |                             | 20/dic./2016          | <b>Jairo Ardila</b> |                        |                           |           |
|  | 6                                                  |              | $\Box$ 2085                        | iibustamante            |                         | 20/12/2016 4:59:16 a.m.     |                       | 20/dic./2016        | lose Ciacedo           |                           |           |
|  |                                                    |              |                                    | iibustamante            |                         | 20/12/2016 4:56:25 a.m.     |                       | 20/dic./2016        | Yesid suarez           |                           |           |
|  | Clic en editar registro                            |              | iibustamante                       |                         | 20/12/2016 4:54:16 a.m. |                             | 20/dic./2016          | laneth Aldana       |                        |                           |           |
|  | $\sim$                                             |              | $\Box$ 2082                        | iibustamante            |                         | 20/12/2016 4:52:41 a.m.     |                       | 20/dic./2016        | Leonel Sierra          |                           |           |
|  | 10                                                 |              | 2081                               | liibustamante           |                         | 20/12/2016 4:50:25 a.m.     |                       | 20/dic./2016        | laime Benitez Aldana   |                           |           |
|  |                                                    |              |                                    |                         |                         | Página 1<br>$1 - 1 - 1 - 1$ | de 208 P PI 10 T      |                     |                        | Mostrando 1 - 10 de 2.076 |           |

*Ilustración 21 Selección de registro para edición*

<span id="page-17-1"></span>Después de seleccionar el registro a editar, este redirige a una página similar al formulario de inserción de nuevo formulario, solo que esta ya tiene los datos del formulario seleccionado para editar, por lo cual ya se estará familiarizado con el entorno del formulario. Esta página cuenta además con una serie de elementos que se describen a continuación [\(Ilustración 22\)](#page-17-2).

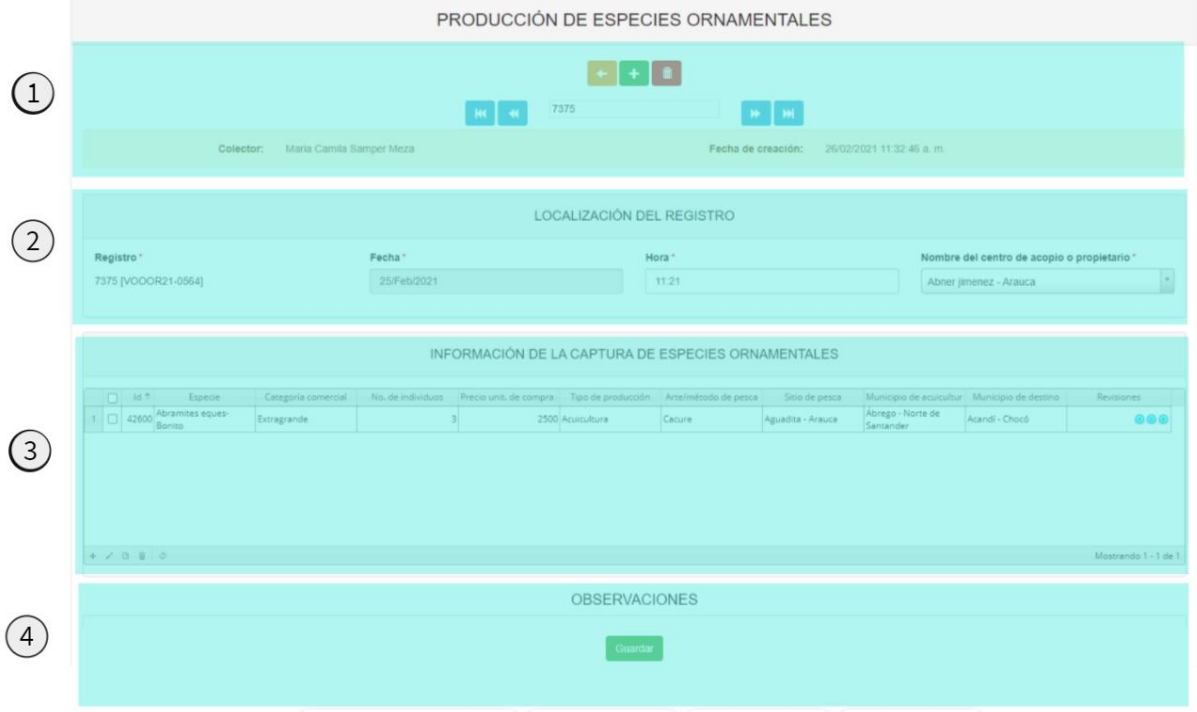

*Ilustración 22 Formulario de edición de registro*

<span id="page-17-2"></span>18

Listado de opciones enumeradas en la [Ilustración 22:](#page-17-2)

- 1) Funciones de navegación:
	- a. Primera fila:
		- Regresar a la grilla principal
		- Crear nuevo formulario
		- Eliminar formulario (sólo para usuarios autorizados)
	- b. Segunda fila
		- Ir al primer elemento guardado de la grilla
		- Ir al elemento anterior al actual
		- Identificador del registro actual
		- Ir al registro siguiente al actual
		- Ir al último registro de la grilla principal
- 2) Formulario de localización del registro

 $\Box$ 

- 3) Grilla de información de la captura desembarcada
- 4) Campo de observaciones y botón *Guardar*

En el formulario de edición, se tienen los campos con los datos actuales del registro, si el usuario lo desea puede modificar cualquiera de los datos y se guarda de igual manera que cuando se está creando un nuevo formulario*. A*l guardar se verán reflejado los cambios en la grilla principal, Como se ve en la [Ilustración 23.](#page-18-0)

| Registro editar guardado en la grilla |        |                               |              |              |                                      |                         |                                                     |                                     |                      |                           |  |  |  |
|---------------------------------------|--------|-------------------------------|--------------|--------------|--------------------------------------|-------------------------|-----------------------------------------------------|-------------------------------------|----------------------|---------------------------|--|--|--|
|                                       |        | Volumen especies ornamentales |              |              |                                      |                         |                                                     |                                     |                      | ۰                         |  |  |  |
|                                       | $\Box$ | Registro +                    | Colector     | Modificador  | Fecha de digitación                  | Fecha de modificación   | Fecha                                               | Comercializador                     | <b>Observaciones</b> |                           |  |  |  |
|                                       |        | $\Box$ 2090                   | camilasamper |              | camilasamper 20/12/2016 9:24:47 a.m. | 20/12/2016 9:35:27 a.m. | 15/dic./2016                                        | lulio castañeda                     |                      |                           |  |  |  |
| $\overline{2}$                        |        | 2089                          | jibustamante |              | 20/12/2016 5:13:26 a.m.              |                         | 20/dic./2016                                        | Diana Marcela Martinez              |                      |                           |  |  |  |
| 3                                     |        | 2088                          | jibustamante |              | 20/12/2016 5:11:04 a.m.              |                         | 20/dic./2016                                        | Alejandro Rivera                    |                      |                           |  |  |  |
| $\overline{4}$                        |        | 2087                          | ijbustamante | ijbustamante | 20/12/2016 5:07:11 a.m.              | 20/12/2016 5:08:01 a.m. | 20/dic./2016                                        | Ruth Aguirre                        |                      |                           |  |  |  |
| 5.                                    |        | 2086                          | jibustamante |              | 20/12/2016 5:02:35 a.m.              |                         | 20/dic./2016   Jairo Ardila                         |                                     |                      |                           |  |  |  |
| 6                                     |        | 2085                          | iibustamante |              | 20/12/2016 4:59:16 a.m.              |                         | 20/dic./2016                                        | lose Ciacedo                        |                      |                           |  |  |  |
| $\overline{7}$                        |        | 2084                          | iibustamante |              | 20/12/2016 4:56:25 a.m.              |                         | 20/dic./2016                                        | Yesid suarez                        |                      |                           |  |  |  |
| 8                                     |        | 2083                          | iibustamante |              | 20/12/2016 4:54:16 a.m.              |                         | 20/dic./2016                                        | laneth Aldana                       |                      |                           |  |  |  |
| 9                                     |        | 2082                          | iibustamante |              | 20/12/2016 4:52:41 a.m.              |                         | 20/dic./2016                                        | Leonel Sierra                       |                      |                           |  |  |  |
| 10 <sub>1</sub>                       |        | □ 2081                        | jibustamante |              | 20/12/2016 4:50:25 a.m.              |                         |                                                     | 20/dic./2016   Jaime Benitez Aldana |                      |                           |  |  |  |
|                                       |        | $+ 7 B B D D$                 |              |              |                                      | Página 1<br>$14 - 44$   | de 208 $\Rightarrow$ $\Rightarrow$ 10 $\rightarrow$ |                                     |                      | Mostrando 1 - 10 de 2.076 |  |  |  |

*Ilustración 23 Registro editado en la grilla*

<span id="page-18-0"></span>Cuando el usuario desee ver la información de un registro, se selecciona el registro  $\blacktriangleright$ y se hace clic

|                                           |                              | Registro seleccionado para edición |               |                         |                         |                       |              |                        |               |
|-------------------------------------------|------------------------------|------------------------------------|---------------|-------------------------|-------------------------|-----------------------|--------------|------------------------|---------------|
|                                           |                              | Volumen especies ornamentales      |               |                         |                         |                       |              |                        |               |
|                                           |                              | Registro ÷                         | Colector      | Modificador             | Fecha de digitación     | Fecha de modificación | Fecha        | Comercializador        | Observaciones |
| 2090<br>2089<br>$\overline{3}$<br>2088    |                              |                                    | camilasamper  |                         | 20/12/2016 9:24:47 a.m. |                       | 15/dic./2016 | Marta evidalia vaca    |               |
| 2087<br>$\overline{4}$<br>-0<br>5<br>2086 |                              |                                    | iibustamante  |                         | 20/12/2016 5:13:26 a.m. |                       | 20/dic./2016 | Diana Marcela Martinez |               |
|                                           | 2085<br>6                    |                                    | iibustamante  |                         | 20/12/2016 5:11:04 a.m. |                       | 20/dic./2016 | Alejandro Rivera       |               |
|                                           |                              | jibustamante                       | liibustamante | 20/12/2016 5:07:11 a.m. | 20/12/2016 5:08:01 a.m. | 20/dic./2016          | Ruth Aguirre |                        |               |
|                                           | jibustamante<br>ijbustamante |                                    |               |                         | 20/12/2016 5:02:35 a.m. |                       | 20/dic./2016 | lairo Ardila           |               |
|                                           | libustamante                 |                                    |               |                         | 20/12/2016 4:59:16 a.m. |                       | 20/dic./2016 | lose Ciacedo           |               |
| Clic en ver información<br>libustamante   |                              |                                    |               | 20/12/2016 4:56:25 a.m. |                         | 20/dic./2016          | Yesid suarez |                        |               |
|                                           | 2082<br>9                    |                                    |               |                         | 20/12/2016 4:54:16 a.m. |                       | 20/dic./2016 | laneth Aldana          |               |
|                                           |                              |                                    | jibustamante  |                         | 20/12/2016 4:52:41 a.m. |                       | 20/dic./2016 | Leonel Sierra          |               |
| 10 <sub>10</sub>                          |                              | 2081                               | iibustamante  |                         | 20/12/2016 4:50:25 a.m. |                       | 20/dic./2016 | Jaime Benitez Aldana   |               |

<span id="page-18-1"></span>*Ilustración 24 Selección de registro para consultar información*

Consultar registro × Registro 478 Código Genérico VOOOR15-0478 Colector jbustamante Modificador jbustamante Fecha de creación 09/10/2015 3:49:41 p.m. Fecha de modificación 10/10/2015 5:02:55 p.m. Fecha 08/oct./2015 Comercializador Marta evidalia vaca Observaciones  $\left\{ \begin{array}{c} \mathbb{R}^n \end{array} \right\}$ **x** Cerrar

Luego de hacer clic sobre el botón, se despliega una ventana con la información del registro seleccionado [\(Ilustración 25\)](#page-19-0).

*Ilustración 25 Ventana de consulta de información*

<span id="page-19-0"></span>Para realizar una búsqueda avanzada en la grilla, se hace clic el botón *Buscar* (a), ahí se realizará la consulta para una búsqueda más específica en la grilla [\(Ilustración 26\)](#page-19-1).

| 6  | 473 | VOOOR15-0473 Icubillocomer  |                                          |         |
|----|-----|-----------------------------|------------------------------------------|---------|
| 7  | 472 | VOOOR15-0472 Icubillocomer  |                                          |         |
| 8  | 471 | VOOOR15-0471 lcubillocomer  |                                          |         |
| 9  | 470 | VOOOR15-0470 Icubillocomer  |                                          |         |
| 10 | 469 | VOOOR15-0469  lcubillocomer |                                          |         |
|    | 而   |                             | Clic sobre boton de<br>busqueda avazanda | $1 - 1$ |
|    |     |                             |                                          |         |

*Ilustración 26 Clic en botón Buscar*

<span id="page-19-1"></span>Al presionar el botón *Buscar*se despliega una ventana emergente, en la cual el usuario puede construir su consulta [\(Ilustración 27\)](#page-20-1).

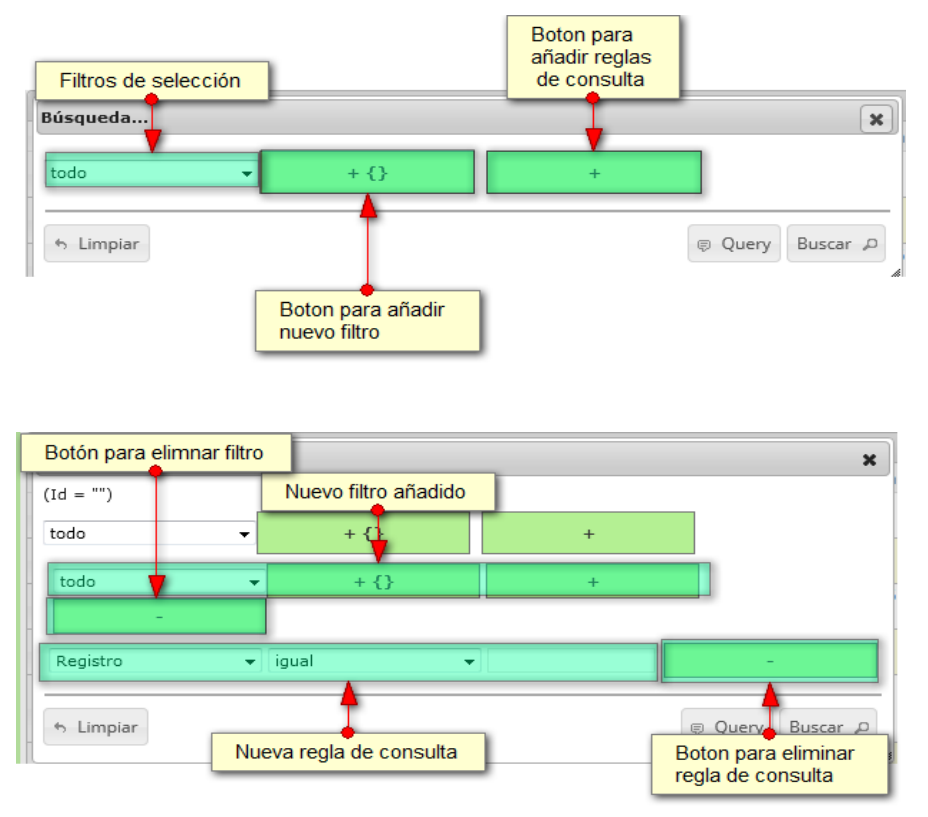

<span id="page-20-1"></span>*Ilustración 27 Ventana de búsqueda y sus opciones*

Después de que el usuario organice sus reglas y filtros se obtiene obtener una consulta de la siguiente manera [\(Ilustración 28\)](#page-20-0).

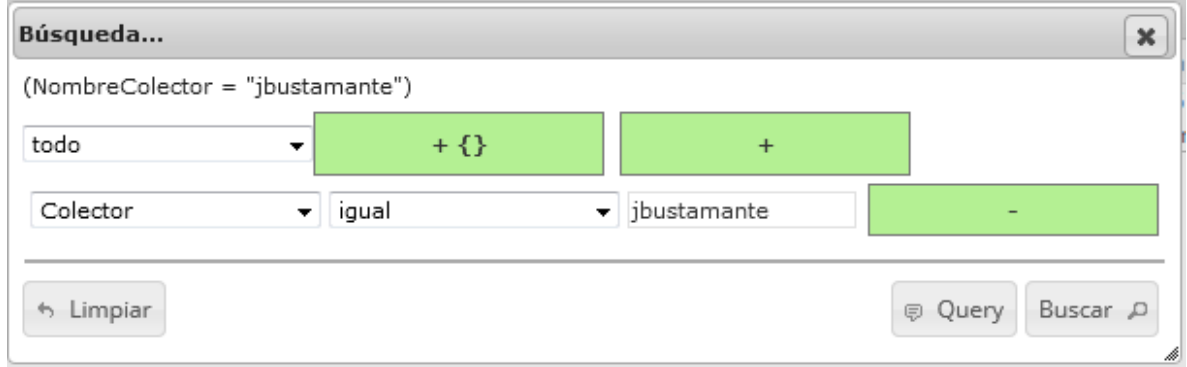

*Ilustración 28 Consulta del usuario*

<span id="page-20-0"></span>Al finalizar, en la [\(Ilustración 29\)](#page-21-0) grilla se obtendrá un resultado con todos los registros encontrados en relación a la búsqueda realizada por el usuario.

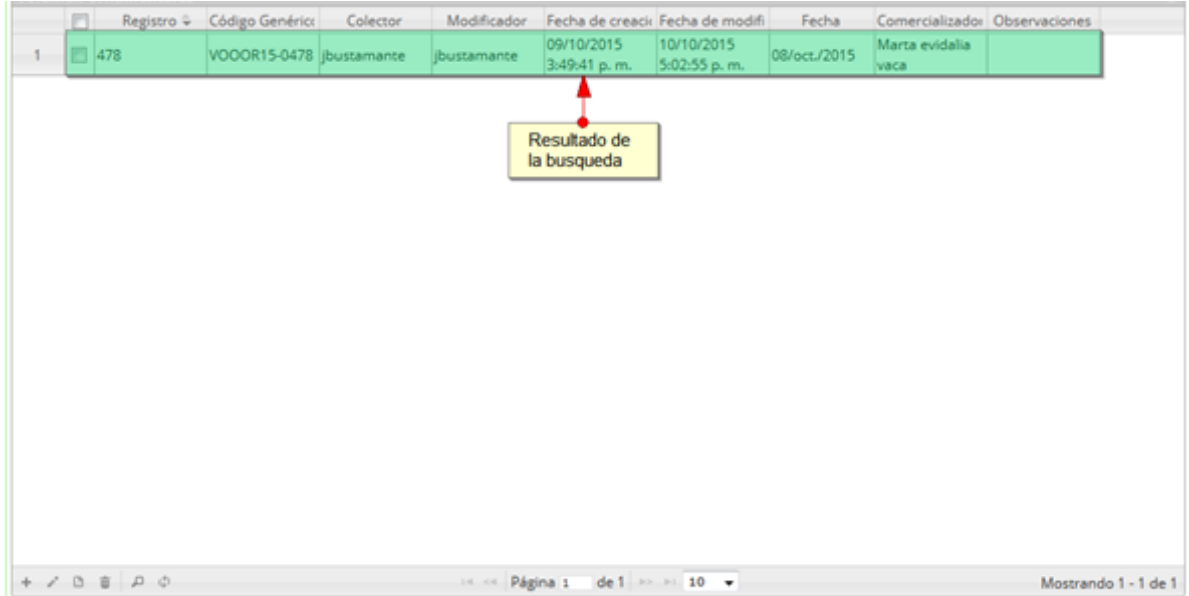

*Ilustración 29 Resultado de la búsqueda de la consulta avanzada*

<span id="page-21-0"></span>Para dejar la grilla por defecto se presiona el botón *Recargar datos* [\(Ilustración 30\)](#page-21-1).

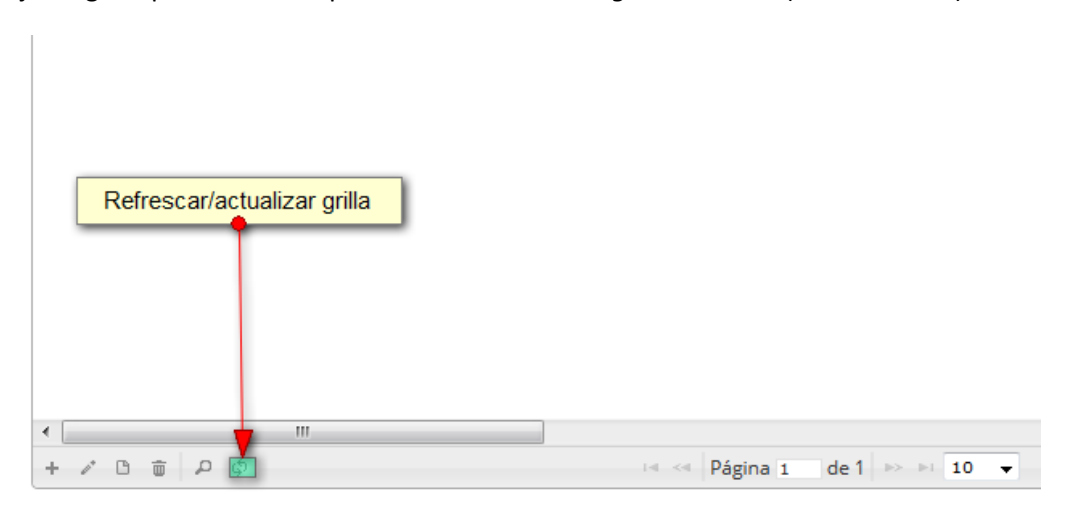

*Ilustración 30 Botón recargar datos*

<span id="page-21-1"></span>Luego de presionar el botón, la grilla queda por defecto, como si se iniciará la sesión de trabajos allí [\(Ilustración 31\)](#page-22-0).

|                | 四 | Registro = | Código Genérico            | Colector | Modificador |                            | Fecha de creacir Fecha de modifi | Fecha        | Comercializado: Observaciones |  |
|----------------|---|------------|----------------------------|----------|-------------|----------------------------|----------------------------------|--------------|-------------------------------|--|
| a.             |   | 478        | VOODR15-0478 ibustamante   |          | bustamante  | 09/10/2015<br>3:49:41 p.m. | 10/10/2015<br>5:02:55 p.m.       | 08/oct./2015 | Marta evidalia<br>VACN        |  |
| $\mathfrak{D}$ |   | 1477       | VOOOR15-0477 Icubillocomer |          |             | 03/10/2015<br>7:33:59 p.m. |                                  | 18/sep./2015 | Fernando<br>pimparo           |  |
| 3              |   | 476        | VOOOR15-0476 lcubillocomer |          |             | 03/10/2015<br>7:32:16 p.m. |                                  | 18/sep./2015 | Fernando<br>pimparo           |  |
| w              |   | 475        | VOOOR15-0475 Icubillocomer |          |             | 03/10/2015<br>7:29:57 p.m. |                                  | 18/sep./2015 | Antonio garcia                |  |
| 5.             |   | $-474$     | VOOOR15-0474 lcubillocomer |          |             | 03/10/2015<br>7:28:26 p.m. |                                  | 17/sep./2015 | Antonio garcia                |  |
| 6              |   | $\Box$ 473 | VOOOR15-0473 lcubillocomer |          |             | 03/10/2015<br>7:27:02 p.m. |                                  | 17/sep./2015 | Antonio garcia                |  |
| 7              |   | $-472$     | VOOOR15-0472 lcubillocomer |          |             | 03/10/2015<br>7:24:06 p.m. |                                  | 16/sep./2015 | Hector jairo<br>velasquez     |  |
| 8              |   | $-471$     | VOOOR15-0471 Icubillocomer |          |             | 03/10/2015<br>7:23:03 p.m. |                                  | 16/sep./2015 | Hector jairo<br>velasquez     |  |
| $\circ$        |   | $-470$     | VOOOR15-0470 lcubillocomer |          |             | 03/10/2015<br>7:20:56 p.m. |                                  | 16/sep./2015 | Hector jairo<br>velasquez     |  |
| 10             |   | 469        | VOOOR15-0469 loubillocomer |          |             | 03/10/2015<br>7:18:08 p.m. |                                  | 16/sep./2015 | Antonio garcia                |  |

*Ilustración 31 Grilla actualizada después de la búsqueda*

<span id="page-22-0"></span>Cuando el usuario desee eliminar un registro guardado, solo debe seleccionarlo y presionar el botón *Eliminar*  $\overline{w}$  de la grilla, el cual al ser presionado envía una ventana emergente de confirmación [\(Ilustración 32\)](#page-22-1).

|               | <b>Volumen</b> ornamentales                 |                             |          |             |                                  |                            |              |                               |  |
|---------------|---------------------------------------------|-----------------------------|----------|-------------|----------------------------------|----------------------------|--------------|-------------------------------|--|
|               | Registra =                                  | Código Genérico             | Colector | Modificador | Fecha de creacii Fecha de modifi |                            | Fecha        | Comercializado: Observaciones |  |
|               | 478                                         | VOOOR15-0478 jbustamante    |          | ibustamante | 09/10/2015<br>3:49:41 p.m.       | 10/10/2015<br>5:02:55 p.m. | 08/oct./2015 | Marta evidalia<br>vaca        |  |
| $2 -$         | 1477                                        | VOOOR15-0477 Icubillocomer  |          |             | 03/10/2015<br>7:33:59 p.m.       |                            | 18/sep./2015 | Fernando<br>pimparo           |  |
| $3 -$         | 476                                         | VOOOR15-0476 licubillocomer |          |             | 03/10/2015<br>7:32:16 p.m.       |                            | 18/sep./2015 | Fernando<br>pimparo           |  |
| 4             | □ 475                                       | VOOOR15-0475 lcubillocomer  |          |             | 03/10/2015<br>7:29:57 p.m.       |                            | 18/sep./2015 | Antonio garcia                |  |
| $5 -$         | ■ 474                                       | VOOOR15-0474 lcubillocomer  |          |             | 03/10/2015<br>7:28:26 p.m.       |                            | 17/sep./2015 | Antonio garcia                |  |
| 6             | 473                                         | VOOOR15-0473 lcubillocomer  |          |             | 03/10/2015<br>7:27:02 p.m.       |                            | 17/sep./2015 | Antonio garcia                |  |
| $\mathcal{T}$ | <b>B</b> 472                                | VOOOR15-0472 licubillocomer |          |             | 03/10/2015<br>7:24:06 p.m.       |                            | 16/sep./2015 | Hector jairo<br>velasquez     |  |
| s.            | □ 471                                       | VOOOR15-0471 Icubillocomer  |          |             | 03/10/2015<br>7:23:03 p.m.       |                            | 16/sep./2015 | Hector jairo<br>velasquez     |  |
| 9             | 470                                         | VOOOR15-0470 lcubillocomer  |          |             | 03/10/2015<br>7:20:56 p.m.       |                            | 16/sep./2015 | Hector jairo<br>velasquez     |  |
| 10            | 469                                         | VOOOR15-0469 Icubillocomer  |          |             | 03/10/2015<br>7:18:08 p.m.       |                            | 16/sep./2015 | Antonio garcia                |  |
|               | Clic en boton de<br>eliminación de registro |                             |          |             |                                  |                            |              |                               |  |

*Ilustración 32 Selección de registro a eliminar*

<span id="page-22-1"></span>Luego de hacer clic, se despliega una ventana de confirmación de eliminación en la cual se deberá aceptar presionando el botón *Eliminar*, o denegar la eliminación presionando el botón *Cancelar* [\(Ilustración 33\)](#page-23-0).

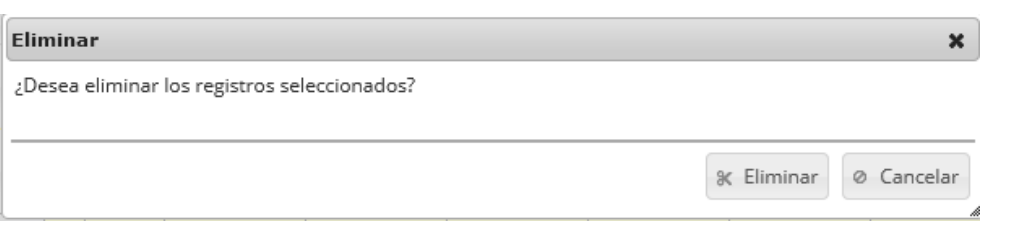

*Ilustración 33 Ventana de confirmación de eliminación*

<span id="page-23-0"></span>Si se presiona *Eliminar*, se elimina el registro de la grilla y se borra también del sistema, si se presiona *Cancelar* la grilla permanece igual [\(Ilustración 34\)](#page-23-1).

|              | 西 | Registro: | Código Genérico            | Colector | Modificador | Fecha de creaci: Fecha de modifi | Fecha        | Comercializador: Observaciones   |  |
|--------------|---|-----------|----------------------------|----------|-------------|----------------------------------|--------------|----------------------------------|--|
| $\mathbb{I}$ |   | ■ 477     | VOOOR15-0477 lcubillocomer |          |             | 03/10/2015<br>7:33:59 p.m.       | 18/sep./2015 | Fernando<br>pimparo              |  |
| 2.           |   | 476       | VOOOR15-0476 lcubillocomer |          |             | 03/10/2015<br>7:32:16 p.m.       | 18/sep./2015 | Fernando<br>pimparo <sup>1</sup> |  |
| $\mathbb{R}$ |   | 475       | VOOOR15-0475 lcubillocomer |          |             | 03/10/2015<br>7:29:57 p.m.       | 18/sep./2015 | Antonio garcia                   |  |
| 4            |   | 474       | VOOOR15-0474 Icubillocomer |          |             | 03/10/2015<br>7:28:26 p.m.       | 17/sep./2015 | Antonio garcia                   |  |
| 5.5          |   | 1473      | VOOOR15-0473 Icubillocomer |          |             | 03/10/2015<br>7:27:02 p.m.       | 17/sep./2015 | Antonio garcia                   |  |
| 6            |   | 图 472     | VOOOR15-0472 lcubillocomer |          |             | 03/10/2015<br>7:24:06 p.m.       | 16/sep./2015 | Hector jairo<br>velasquez        |  |
| $\mathcal I$ |   | □ 471     | VOOOR15-0471 Icubillocomer |          |             | 03/10/2015<br>7:23:03 p.m.       | 16/sep./2015 | Hector jairo<br>velasquez        |  |
| B.           |   | 470       | VOOOR15-0470 Icubillocomer |          |             | 03/10/2015<br>7:20:56 p.m.       | 16/sep./2015 | Hector jairo<br>velasquez        |  |
| 9            |   | 469       | VOOOR15-0469 lcubillocomer |          |             | 03/10/2015<br>7:18:08 p.m.       | 16/sep./2015 | Antonio garcia                   |  |
| 10           |   | ■ 468     | VOOOR15-0468 Icubillocomer |          |             | 03/10/2015<br>7:16:42 p.m.       | 16/sep./2015 | Antonio garcia                   |  |

<span id="page-23-1"></span>*Ilustración 34 Grilla actualizada después de la eliminación*

# <span id="page-24-0"></span>Caracterización ornamentales

Para registrar la información de la caracterización realizada a permisionarios ornamentales y su infraestructura, se debe ingresar al menú Pesca de ornamentales y escoger la opción *Caracterización ornamentales* como se ve en la [Ilustración 35.](#page-24-1)

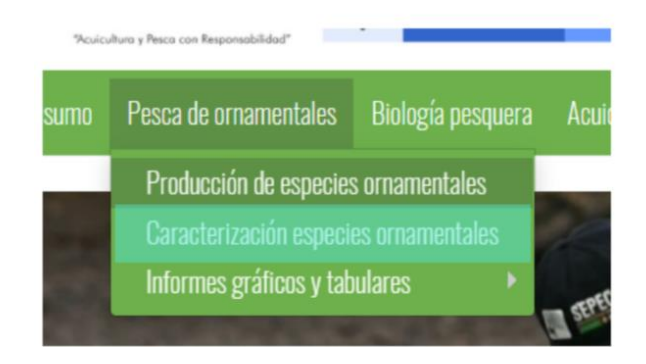

*Ilustración 35 Submenú de caracterización ornamentales*

<span id="page-24-1"></span>Al hacer clic en el submenú se obtendrá la grilla [\(Ilustración 36\)](#page-24-2) con los formularios registrados, además de que se podrá ver, agregar y editar la información de cada uno de estos.

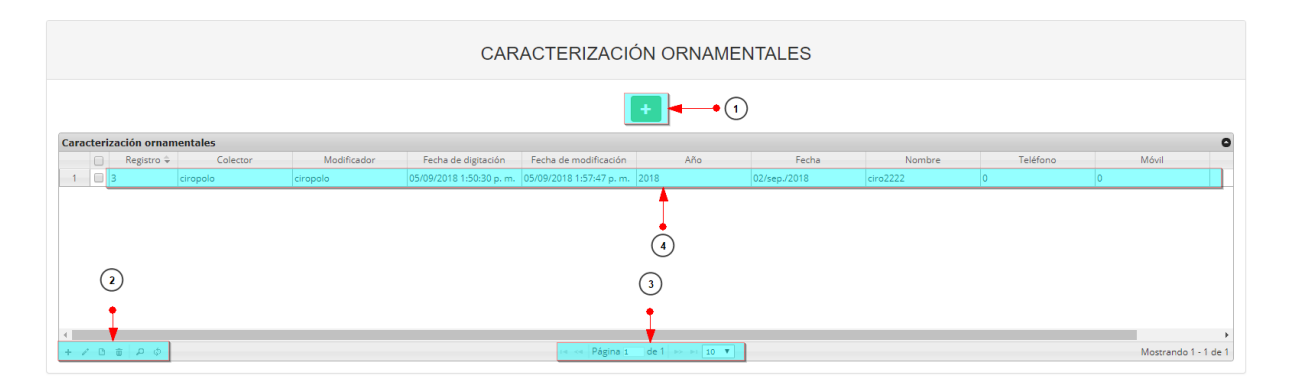

*Ilustración 36 Grilla de caracterización ornamentales*

<span id="page-24-2"></span>Listado de opciones enumeradas en la [Ilustración 5:](#page-9-3)

- 1) Crear nuevo formulario
- 2) Botones de opciones del registro (Añadir nuevo registro, editar registro, ver información del registro, eliminar registro, búsqueda avanzada, actualizar/refrescar grilla).
- 3) Paginador de la grilla, que permite al usuario observar la cantidad de información en la grilla, además de dividirlo en varias paginas
- 4) Elemento de la grilla que se puede seleccionar para posible edición, eliminación o consulta de información.

Cuando se hace clic sobre la opción [\(Ilustración 37\)](#page-25-0), esto redirecciona a la página de creación de nuevo formulario, en la cual se diligenciará un formulario para generar un nuevo registro.

# CARACTERIZACIÓN ORNAMENTALES

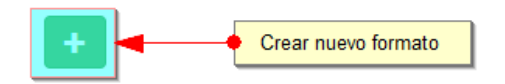

*Ilustración 37 Crear nuevo formulario de volúmenes ornamentales*

<span id="page-25-0"></span>Cuando se está en la página de creación del nuevo formulario, se tiene un formulario en el que se debe diligenciar la información del formulario [\(Ilustración 38\)](#page-25-1).

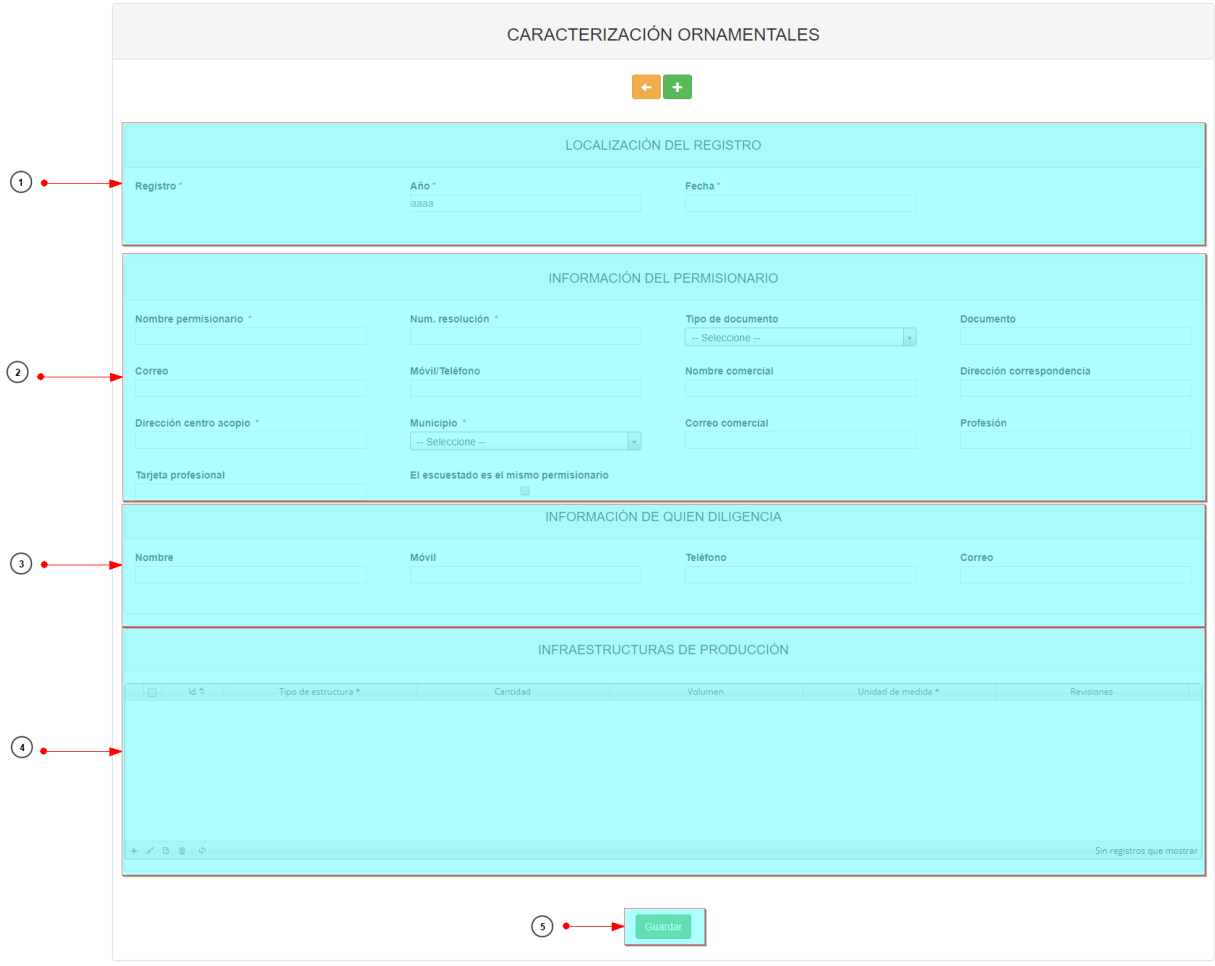

*Ilustración 38 Formulario de inserción de volúmenes ornamentales*

<span id="page-25-1"></span>Listado de opciones enumeradas en la [Ilustración 38:](#page-25-1)

- 1) Formulario de localización de registro
- 2) Información del permisionario
- 3) Información de quien diligencia el formato (Encuestado)
- 4) Grilla de información de la infraestructura de producción ornamentales
- 5) Botón *Guardar*

En el formulario de localización de registro se completan los campos de la siguiente manera [\(Ilustración](#page-26-0)  [39\)](#page-26-0).

- **Año:** el campo año corresponde al año de toma de información. Es una caja de texto que sólo admite números.
- **Fecha:** el campo fecha despliega un calendario de manera dinámica. Para ingresar esta fecha debe hacer clic en la caja de texto al lado del nombre del campo, para ir hacia meses anteriores se debe hacer clic en la flecha ubicada al lado izquierdo del nombre del mes y del mismo modo para meses superiores al indicado en la casilla debe hacer clic en la flecha ubicada al lado derecho del año. Otra manera de escoger el mes es haciendo clic directamente en la lista y escogiendo el mes indicado, de igual manera con el año. Este campo representa la fecha en la cual se recolectó la información.

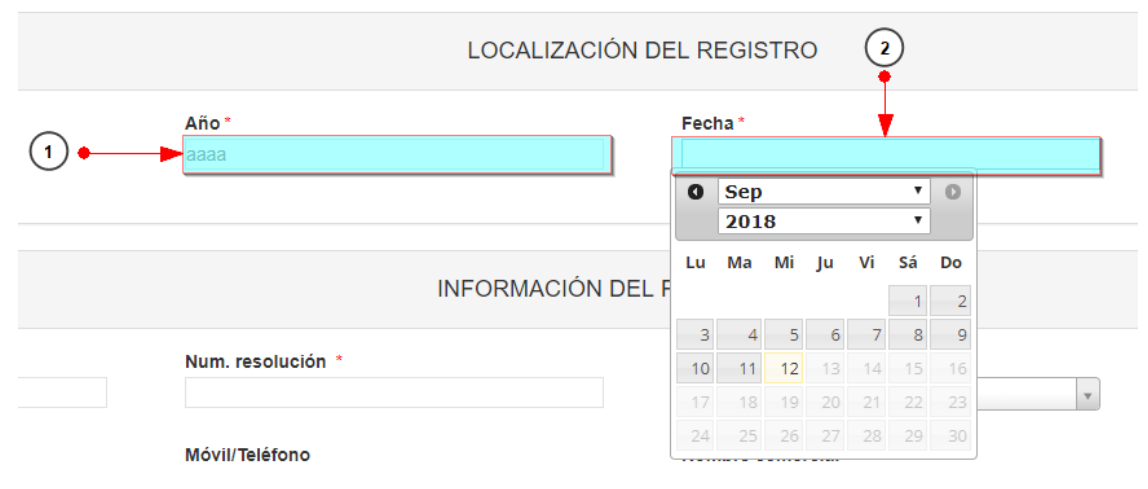

*Ilustración 39 Localización del registro*

<span id="page-26-0"></span>Luego se procede a llenar los datos de la sección de información del permisionario e información del encuestado, donde los campos de nombre permisionario, num. resolución, documento, correo, móvil/teléfono, nombre comercial, dirección de correspondencia y sitio de acopio, correo comercial, profesión y tarjeta profesional (Sección permisionario) y nombre, móvil, teléfono y correo (encuestado) se completan escribiendo la informacion ahí requerida, para los campos que son tipo lista o de selección (tipo de documento y municipio) debe hacer clic en la lista y escribir en la caja de texto para filtrar la lista hasta encontrar el valor buscado. En el campo Tipo de documento se despliegan los tipos de documentos registrados en el sistema, posteriormente se escoge el Municipio del permisionario. Como se puede observar en la siguiente imagen( [Ilustración 40\)](#page-27-0), se completó la información personal del permisionario, para luego proceder a llenar la información del encuestado, donde se completará la información de este en caso que sean diferente persona, sino, se selecciona la

El escuestado es el mismo permisionario

casilla .

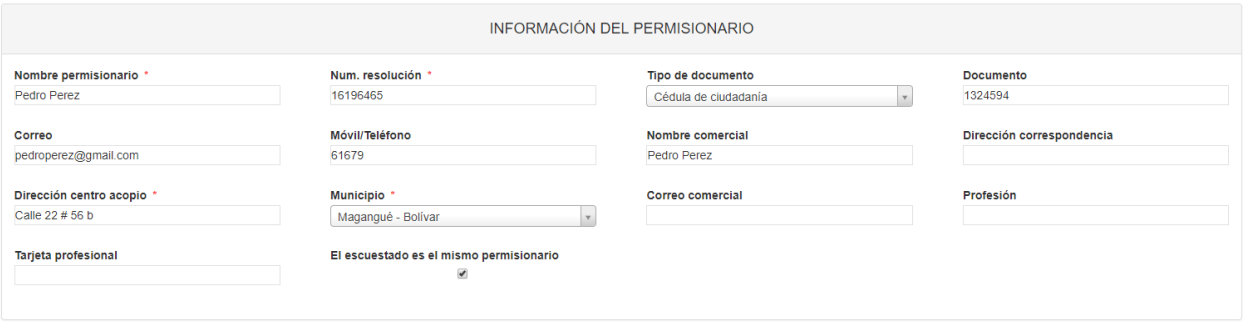

*Ilustración 40 Sección permisionario y encuestado diligenciada*

<span id="page-27-0"></span>Dentro de las opciones de la grilla están los botones de:

- Añadir
- Editar
- Ver información
- Eliminar
- Actualizar grilla.

Si el usuario desea añadir un nuevo registro en la grilla, se hace clic sobre el botón *Agregar* , el cual despliega un formulario, el cual debe diligenciarse y guardarse para que quede registrado en la grilla [\(Ilustración 41\)](#page-27-1).

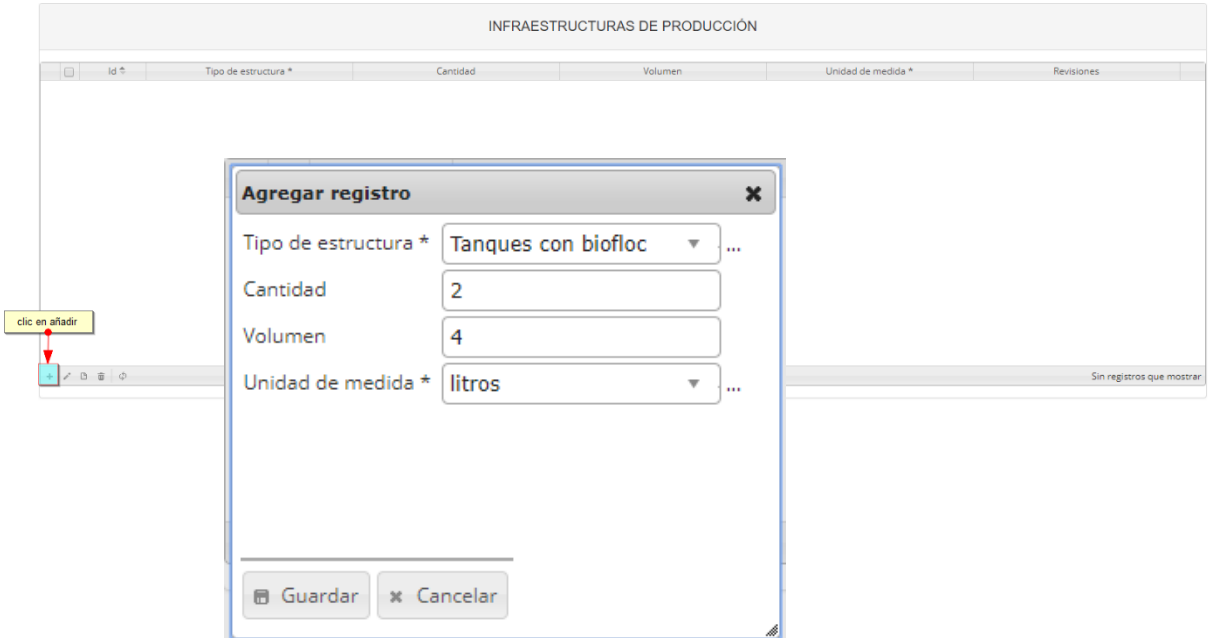

#### *Ilustración 41 Clic en añadir y ventana del formulario de agregación*

<span id="page-27-1"></span>Después de hacer clic en el botón guardar, el registro quedará guardado en la grilla como se puede observar en la [Ilustración 42.](#page-28-0)

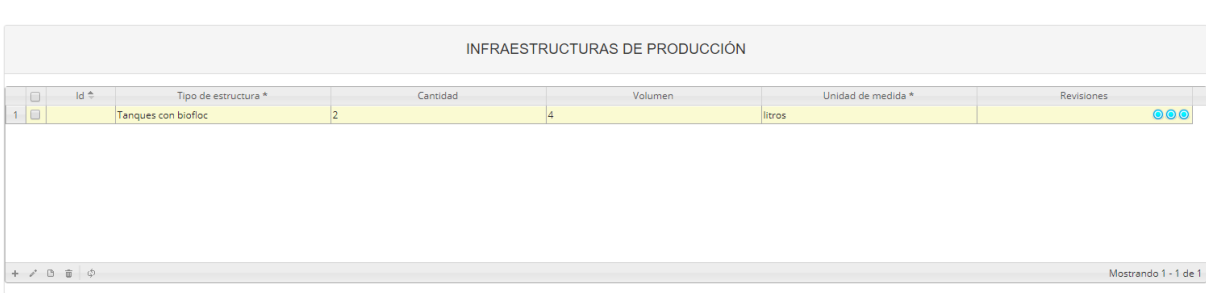

*Ilustración 42 Nuevo registro añadido a la grilla*

<span id="page-28-0"></span>Si el usuario desea editar la información de algún registro de la grilla, debe hacer clic sobre el botón *Editar* el cual despliega una ventana emergente, en la cual podrá editar la información del mencionado registro [\(Ilustración 43\)](#page-28-1).

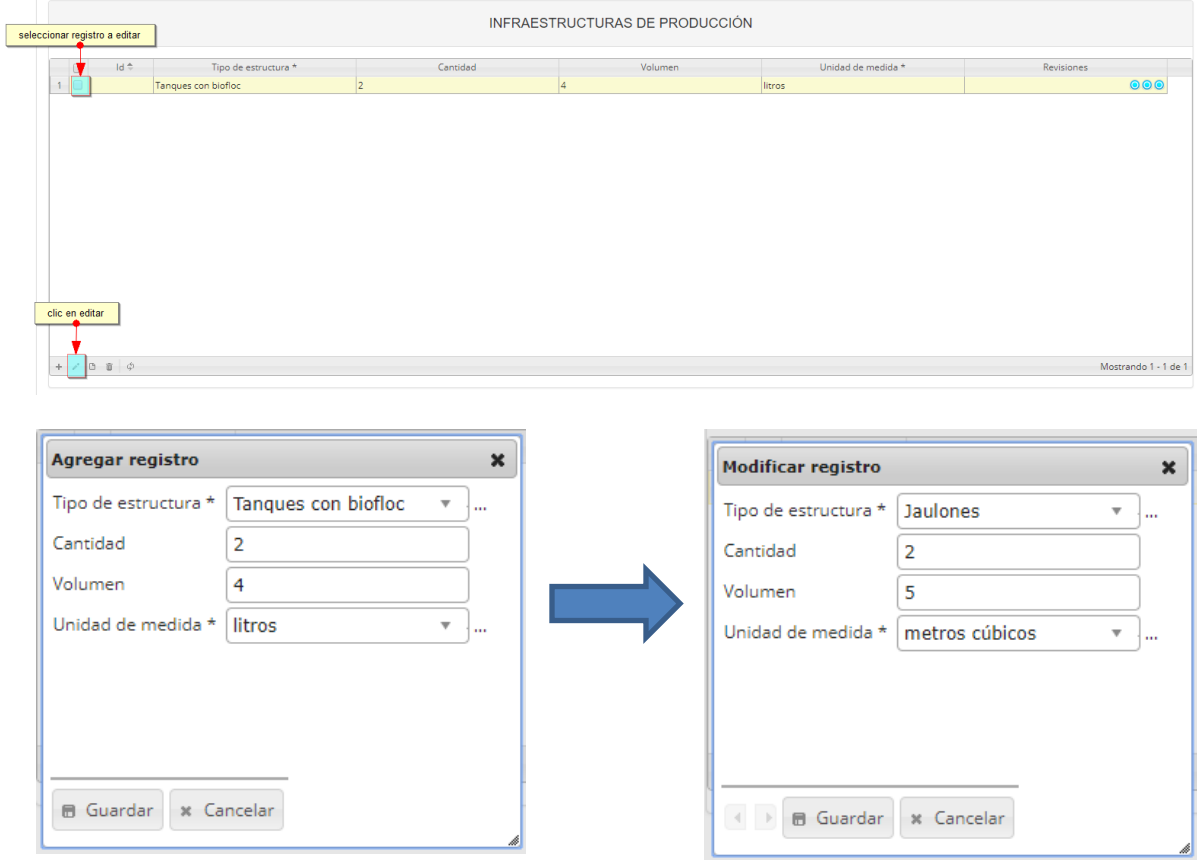

*Ilustración 43 Clic en editar y formulario de edición de registro*

<span id="page-28-1"></span>Después de haber editado los datos del registro, en la grilla [\(Ilustración 43\)](#page-28-1). Se puede observar el cambio que se realizó [\(Ilustración 44\)](#page-29-0).

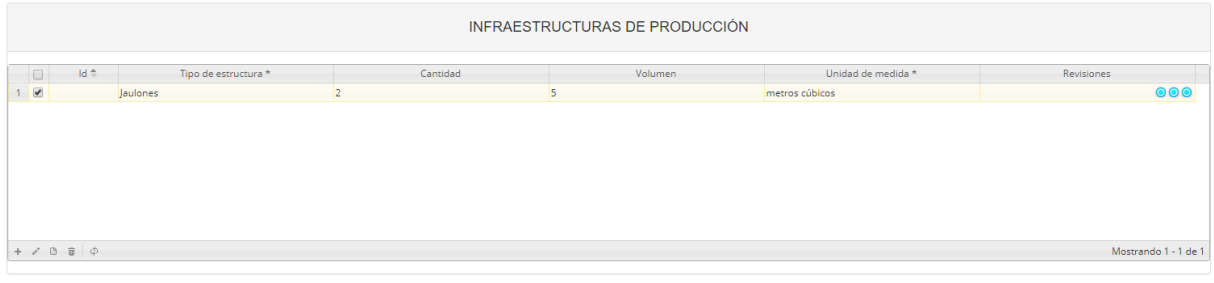

*Ilustración 44 Registro editado*

<span id="page-29-0"></span>Si el usuario desea ver la información de algún registro en la grilla, primero debe seleccionar el registro

■ y luego hacer clic sobre el botón *Ver* **D**, el cual después de ser presionado despliega una ventana emergerte con la información del registro seleccionado [\(Ilustración 45\)](#page-29-1).

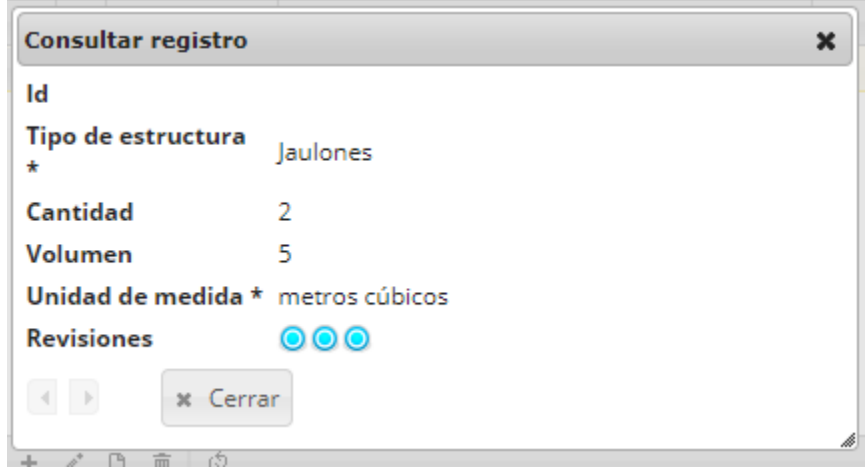

*Ilustración 45 Ventana de información de registro*

<span id="page-29-1"></span>Cuando se vaya a eliminar un registro se selecciona el registro Ø y se hace clic sobre *Eliminar* <sup>■</sup> [\(Ilustración 46\)](#page-29-2).

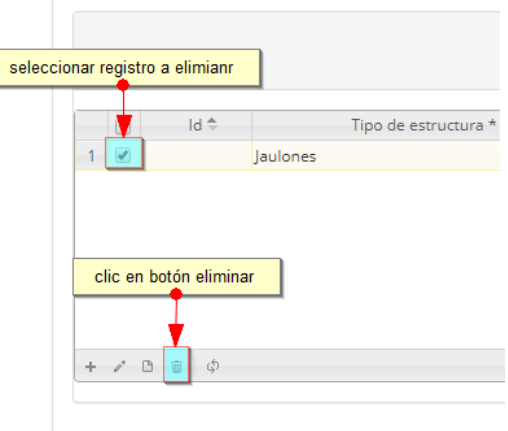

<span id="page-29-2"></span>*Ilustración 46 Selección de registro para eliminar*

Luego de hacer clic, se despliega una ventana de confirmación de eliminación en la cual se deberá aceptar presionando el botón *Eliminar*, o denegar la eliminación presionando el botón *Cancelar* [\(Ilustración 47\)](#page-30-0).

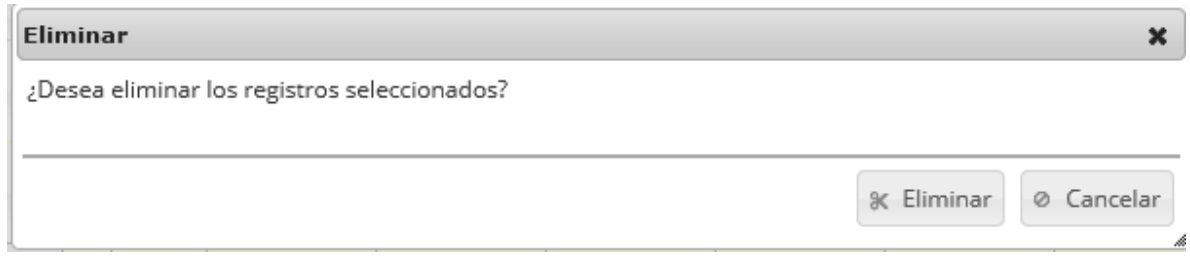

*Ilustración 47 Mensaje de confirmación de eliminación*

<span id="page-30-0"></span>Si se presiona *Eliminar*, se elimina el registro de la grilla y se borra también del sistema, si se presiona *Cancelar* la grilla permanece igual.

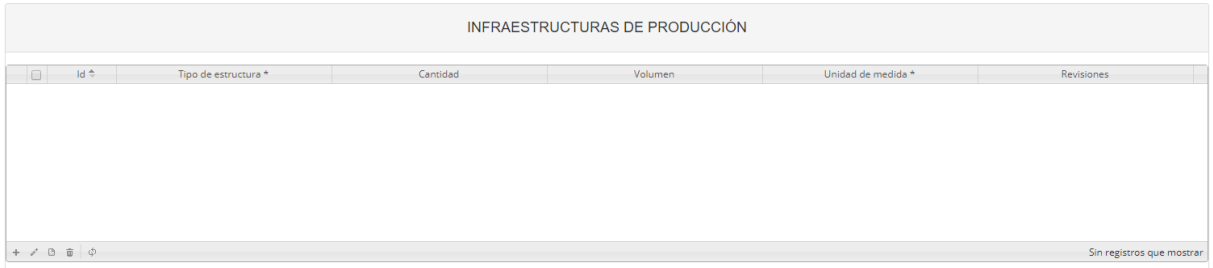

*Ilustración 48 Grilla actualizada después de eliminación*

<span id="page-30-1"></span>Luego de haber completado los datos del formulario y la grilla, se procede a guardar la información del [\(Ilustración 49\)](#page-30-2).

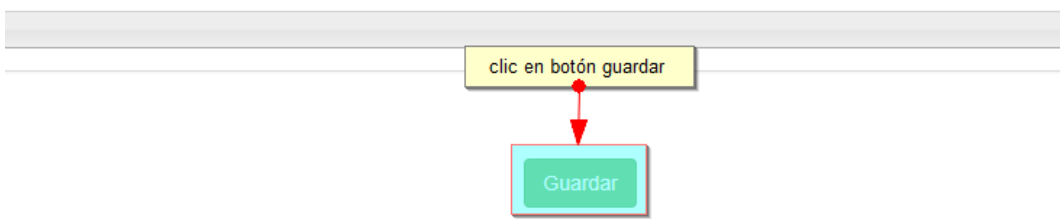

*Ilustración 49 Campo de observaciones y botón Guardar*

<span id="page-30-2"></span>Cuando se guarda el formulario este envía un mensaje de confirmación que notifica que se ha guardado correctamente el formulario, en el cual si se hace clic en la referencia subrayada se puede acceder a la página de edición del formulario (lo cual se explicará más adelante) [\(Ilustración 50\)](#page-30-3).

> Se ha guardado con éxito el registro 5 [] en el formato Caracterización ornamentales

<span id="page-30-3"></span>*Ilustración 50 Mensaje de confirmación de guardado*

Regresando a la grilla principal, se observa el registro guardado con toda su información, como se ve en la [Ilustración 51.](#page-31-0)

|                                                                                                    | $\bullet$<br>Caracterización ornamentales                                                          |                              |              |             |                         |                       |      |              |             |          |       |     |  |  |  |
|----------------------------------------------------------------------------------------------------|----------------------------------------------------------------------------------------------------|------------------------------|--------------|-------------|-------------------------|-----------------------|------|--------------|-------------|----------|-------|-----|--|--|--|
|                                                                                                    |                                                                                                    | $\Box$<br>Registro $\approx$ | Colector     | Modificador | Fecha de digitación     | Fecha de modificación | Año  | Fecha        | Nombre      | Teléfono | Móvil |     |  |  |  |
|                                                                                                    | $1 -$                                                                                              | u s                          | camilasamper |             | 12/09/2018 3:45:41 p.m. |                       | 2018 | 11/sep./2018 | Pedro Perez |          |       | ped |  |  |  |
|                                                                                                    |                                                                                                    |                              | ciropolo     | ciropolo    |                         |                       |      | 02/sep./2018 | circ2222    |          |       |     |  |  |  |
| 05/09/2018 1:50:30 p.m. 05/09/2018 1:57:47 p.m. 2018<br>$2 \mid \square \mid 3$<br>Nuevo registro agregado |                                                                                                    |                              |              |             |                         |                       |      |              |             |          |       |     |  |  |  |
|                                                                                                    |                                                                                                    |                              |              |             |                         |                       |      |              |             |          |       |     |  |  |  |
|                                                                                                    | THE OF Pagina 1 de 1 of the 10 V<br>$+$ $\prime$ 0 $\bar{a}$ $\rho$ $\phi$<br>Mostrando 1 - 2 de 2 |                              |              |             |                         |                       |      |              |             |          |       |     |  |  |  |

*Ilustración 51 Grilla actualizada con el nuevo registro*

<span id="page-31-0"></span>Cuando se desee editar un formulario, este se selecciona y se hace clic sobre el botón *Editar* de formulario [\(Ilustración 52\)](#page-31-1).

|  |                      |        |                                                               |              |             | <b>CAR</b>              |
|--|----------------------|--------|---------------------------------------------------------------|--------------|-------------|-------------------------|
|  |                      |        |                                                               |              |             |                         |
|  |                      |        | seleccionar registro a editar<br>Caracterización ornamentales |              |             |                         |
|  |                      |        | Registro ÷                                                    | Colector     | Modificador | Fecha de digitación     |
|  |                      |        | l5                                                            | camilasamper |             | 12/09/2018 3:45:41 p.m. |
|  | $\overline{2}$       | $\Box$ | 13                                                            | ciropolo     | ciropolo    | 05/09/2018 1:50:30 p.m. |
|  |                      |        |                                                               |              |             |                         |
|  |                      |        |                                                               |              |             |                         |
|  |                      |        |                                                               |              |             |                         |
|  |                      |        |                                                               |              |             |                         |
|  | clic en botón editar |        |                                                               |              |             |                         |
|  |                      |        |                                                               |              |             |                         |
|  |                      | l G    | $\widehat{\mathbb{U}}$<br>$\sqrt{p}$                          |              |             |                         |
|  |                      |        |                                                               |              |             |                         |

*Ilustración 52 Selección de registro para edición*

<span id="page-31-1"></span>Después de seleccionar el registro a editar, este redirige a una página similar al formulario de inserción de nuevo formulario, solo que esta ya tiene los datos del formulario seleccionado para editar, por lo cual ya se estará familiarizado con el entorno del formulario. Esta página cuenta además con una serie de elementos que se describen a continuación [\(Ilustración 53\)](#page-32-0).

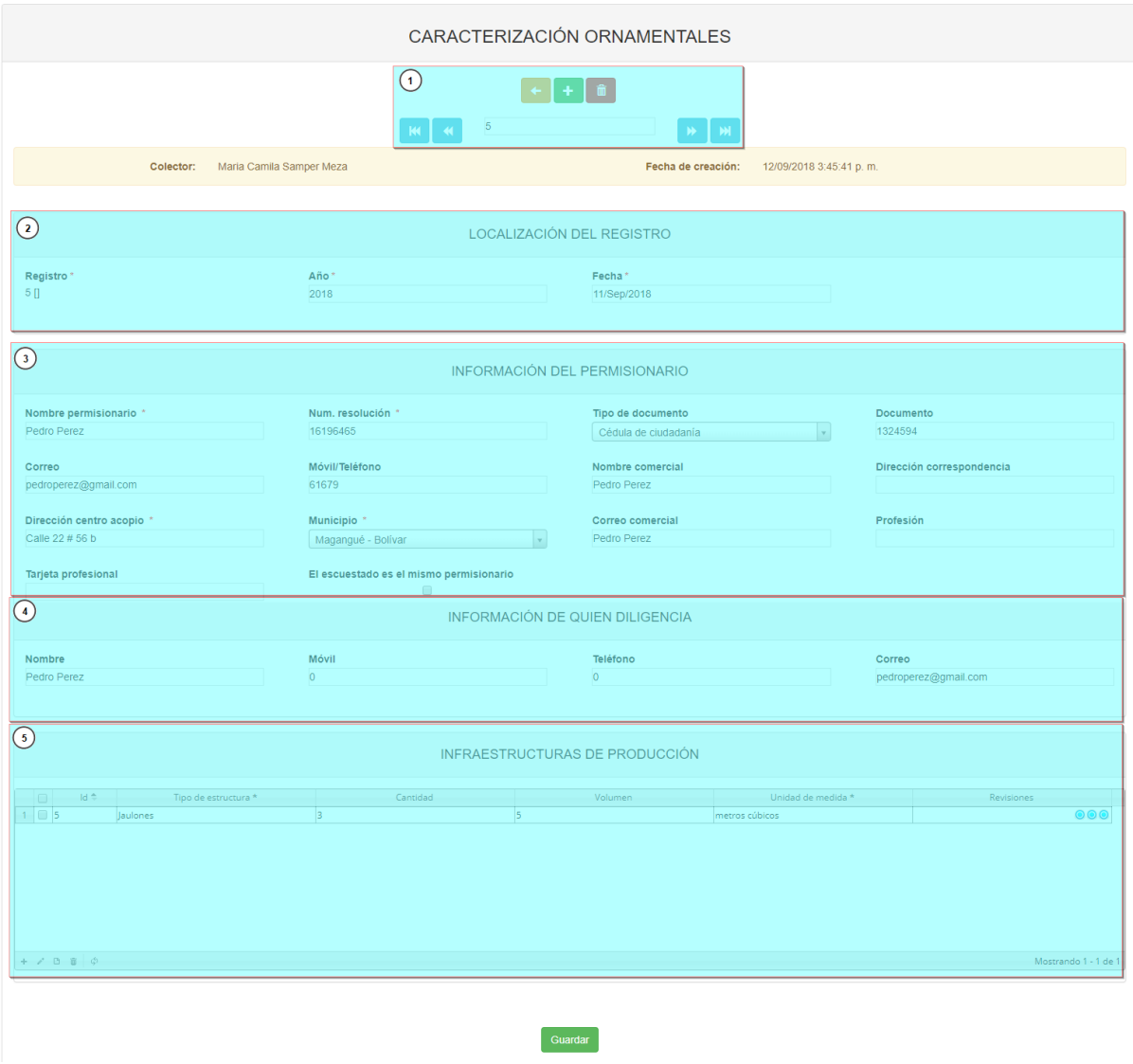

*Ilustración 53 Formulario de edición de registro*

<span id="page-32-0"></span>Listado de opciones enumeradas en la [Ilustración 53:](#page-32-0)

- 1) Funciones de navegación:
	- a. Primera fila:
		- Regresar a la grilla principal
		- Crear nuevo formulario
		- Eliminar formulario (sólo para usuarios autorizados)
	- b. Segunda fila
		- Ir al primer elemento guardado de la grilla
		- Ir al elemento anterior al actual
		- Identificador del registro actual
		- Ir al registro siguiente al actual
		- Ir al último registro de la grilla principal
- 2) Formulario de localización del registro
- 3) Formulario de información de permisionario
- 4) Formulario de información de encuestado
- 5) Grilla de infraestructura de producción
- 6) Botón *Guardar*

En el formulario de edición, se tienen los campos con los datos actuales del registro, si el usuario lo desea puede modificar cualquiera de los datos y se guarda de igual manera que cuando se está creando un nuevo formulario*. A*l guardar se verán reflejado los cambios en la grilla principal, Como se ve en la [Ilustración 54.](#page-33-0)

|                      |          |                                                                          |              |              |                                 | registro editado    |                                                        |     |              |                      |
|----------------------|----------|--------------------------------------------------------------------------|--------------|--------------|---------------------------------|---------------------|--------------------------------------------------------|-----|--------------|----------------------|
|                      |          | Caracterización ornamentales                                             |              |              |                                 |                     |                                                        |     |              | $\bullet$            |
|                      |          | Registro $\stackrel{\scriptscriptstyle\oplus}{\scriptscriptstyle\oplus}$ | Colector     | Modificador  |                                 | Fecha de digitación | Fecha de modificación                                  | Año | Fecha        | Noml                 |
|                      | $\Box$ 5 |                                                                          | camilasamper | camilasamper |                                 |                     | 12/09/2018 3:45:41 p.m. 12/09/2018 4:04:25 p.m. 2018   |     | 11/sep./2018 | Pedro Perez          |
| 2                    | 0        |                                                                          | ciropolo     | ciropolo     |                                 |                     | 05/09/2018 1:50:30 p. m. 05/09/2018 1:57:47 p. m. 2018 |     | 02/sep./2018 | ciro2222             |
|                      |          |                                                                          |              |              |                                 |                     |                                                        |     |              |                      |
|                      |          |                                                                          |              |              |                                 |                     |                                                        |     |              |                      |
|                      |          |                                                                          |              |              |                                 |                     |                                                        |     |              |                      |
|                      |          |                                                                          |              |              |                                 |                     |                                                        |     |              |                      |
|                      |          |                                                                          |              |              |                                 |                     |                                                        |     |              |                      |
|                      |          |                                                                          |              |              |                                 |                     |                                                        |     |              |                      |
| $\blacktriangleleft$ |          |                                                                          |              |              |                                 |                     |                                                        |     |              |                      |
|                      |          |                                                                          |              |              | Página 1<br>$  -   -   -   -  $ |                     | de 1 $\rightarrow$ 10 $\tau$                           |     |              | Mostrando 1 - 2 de 2 |

*Ilustración 54 Registro editado en la grilla*

<span id="page-33-0"></span>Cuando el usuario desee ver la información de un registro, se selecciona el registro  $\blacktriangleright$ y se hace clic  $\Box$ 

| seleccionar registro para ver<br>Caracterización ornamentales |                 |              |              |                         |                                                      |      |              | ۰           |
|---------------------------------------------------------------|-----------------|--------------|--------------|-------------------------|------------------------------------------------------|------|--------------|-------------|
|                                                               | Registro $\div$ | Colector     | Modificador  | Fecha de digitación     | Fecha de modificación                                | Año  | Fecha        | Noml        |
|                                                               |                 | camilasamper | camilasamper | 12/09/2018 3:45:41 p.m. | 12/09/2018 4:04:25 p.m.                              | 2018 | 11/sep./2018 | Pedro Perez |
| $\Box$<br>$\overline{2}$<br>13                                |                 | ciropolo     | ciropolo     |                         | 05/09/2018 1:50:30 p.m. 05/09/2018 1:57:47 p.m. 2018 |      | 02/sep./2018 | ciro2222    |
|                                                               |                 |              |              |                         |                                                      |      |              |             |
| clic en ver información                                       |                 |              |              |                         |                                                      |      |              |             |
| $\blacktriangleleft$                                          |                 |              |              |                         |                                                      |      |              |             |

*Ilustración 55 Selección de registro para consultar información*

<span id="page-33-1"></span>Luego de hacer clic sobre el botón, se despliega una ventana con la información del registro seleccionado [\(Ilustración 56\)](#page-33-2).

| Consultar registro  | ×                                             |
|---------------------|-----------------------------------------------|
| Registro            | 5                                             |
| Colector            | camilasamper                                  |
| <b>Modificador</b>  | camilasamper                                  |
| Fecha de digitación | 12/09/2018 3:45:41 p.m.                       |
|                     | Fecha de modificación 12/09/2018 4:04:25 p.m. |
| Año                 | 2018                                          |
| Fecha               | 11/sep./2018                                  |
| <b>Nombre</b>       | Pedro Perez                                   |
| Teléfono            | 0                                             |
| Móvil               | 0                                             |
| Correo              | pedroperez@gmail.com                          |
| x Cerrar            | ぁ                                             |

<span id="page-33-2"></span>*Ilustración 56 Ventana de consulta de información*

Para realizar una búsqueda avanzada en la grilla, se hace clic el botón *Buscar* (a), ahí se realizará la consulta para una búsqueda más específica en la grilla [\(Ilustración 57\)](#page-34-0).

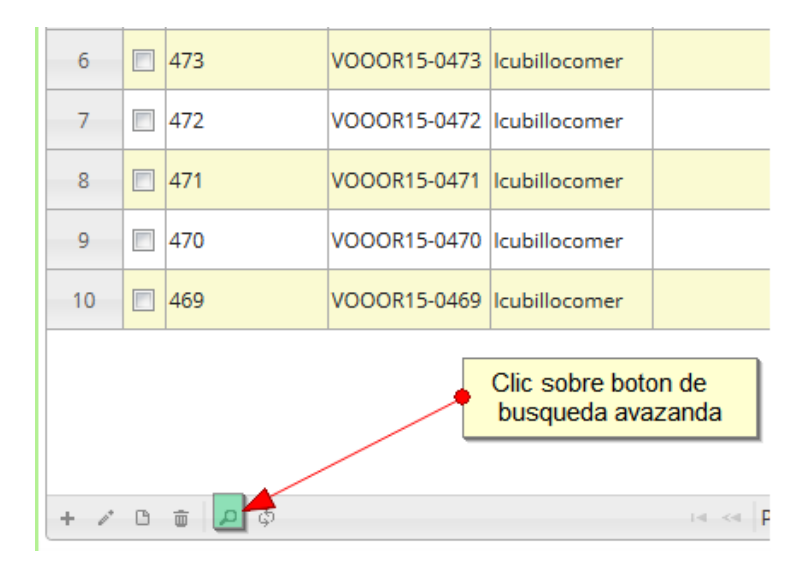

*Ilustración 57 Clic en botón Buscar*

<span id="page-34-0"></span>Al presionar el botón *Buscar*se despliega una ventana emergente, en la cual el usuario puede construir su consulta [\(Ilustración 58\)](#page-34-1).

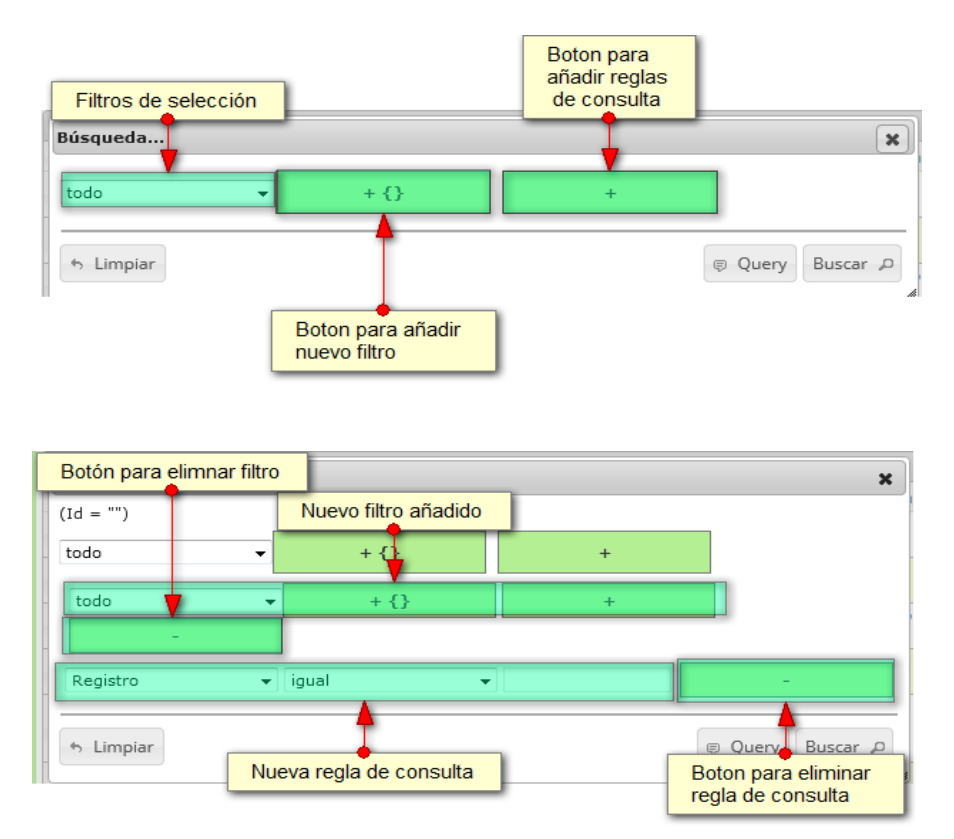

<span id="page-34-1"></span>*Ilustración 58 Ventana de búsqueda y sus opciones*

Después de que el usuario organice sus reglas y filtros se obtiene obtener una consulta de la siguiente manera [\(Ilustración 59\)](#page-35-0).

| Búsqueda                        |       |           |           | $\pmb{\times}$   |
|---------------------------------|-------|-----------|-----------|------------------|
| (NombreColector = " ciropolo ") |       |           |           |                  |
| todo                            |       | $+ \{ \}$ | $\ddot{}$ |                  |
| Colector                        | igual |           | ciropolo  | ۰                |
| h Limpiar                       |       |           |           | @ Query Buscar @ |

*Ilustración 59 Consulta del usuario*

<span id="page-35-0"></span>Al finalizar, en la [\(Ilustración 60\)](#page-35-1) grilla se obtendrá un resultado con todos los registros encontrados en relación a la búsqueda realizada por el usuario.

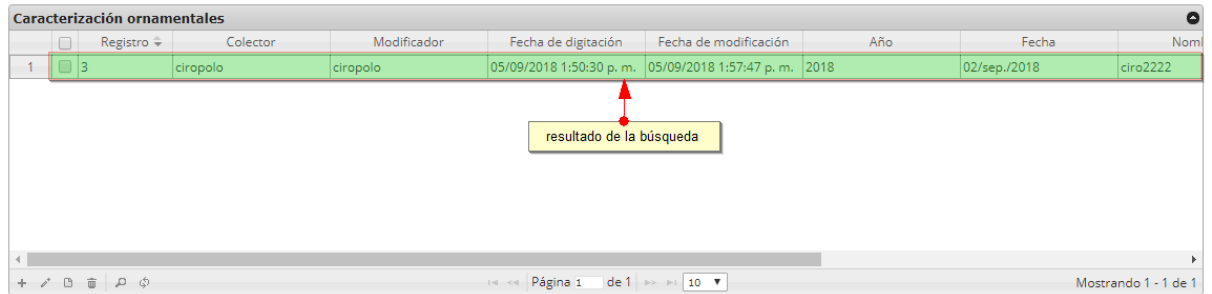

*Ilustración 60 Resultado de la búsqueda de la consulta avanzada*

<span id="page-35-1"></span>Para dejar la grilla por defecto se presiona el botón *Recargar datos* [\(Ilustración 61\)](#page-35-2).

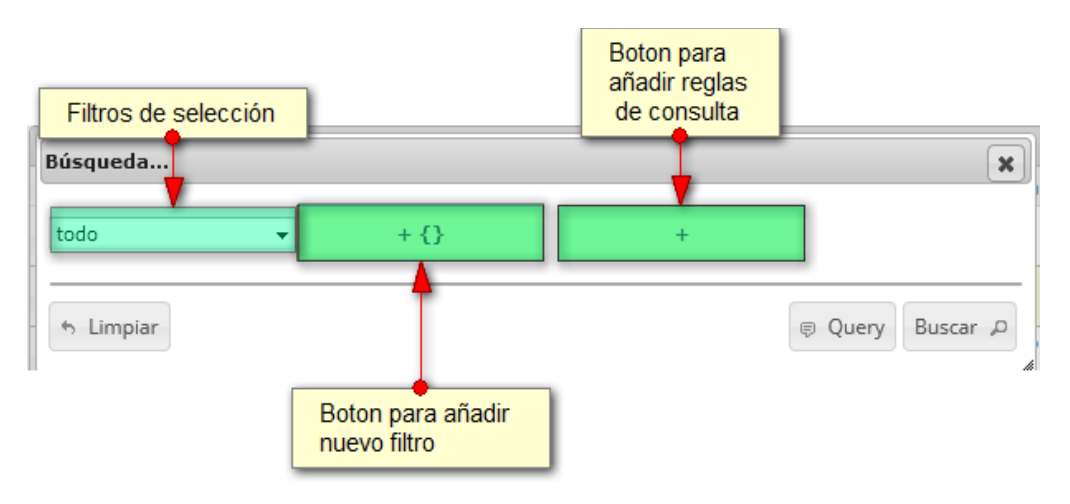

*Ilustración 61 Botón recargar datos*

<span id="page-35-2"></span>Luego de presionar el botón, la grilla queda por defecto, como si se iniciará la sesión de trabajos allí [\(Ilustración 62\)](#page-36-0).

|             |              |                              |              |              |                                                 |                                                    |      | <b>MANUAL DE USUARIO</b> |                      |
|-------------|--------------|------------------------------|--------------|--------------|-------------------------------------------------|----------------------------------------------------|------|--------------------------|----------------------|
|             |              |                              |              |              | CARACTERIZACIÓN ORNAMENTALES                    |                                                    |      |                          |                      |
|             |              |                              |              |              | ÷                                               |                                                    |      |                          |                      |
|             |              | Caracterización ornamentales |              |              |                                                 |                                                    |      |                          | Q                    |
|             | $\Box$       | Registro $\hat{=}$           | Colector     | Modificador  | Fecha de digitación                             | Fecha de modificación                              | Año  | Fecha                    | No                   |
|             | $\Box$ 5     |                              | camilasamper | camilasamper | 12/09/2018 3:45:41 p.m.                         | 12/09/2018 4:04:25 p.m.                            | 2018 | 11/sep./2018             | Pedro Pere:          |
| $2^{\circ}$ | $\Box$<br> 3 |                              | ciropolo     | ciropolo     | 05/09/2018 1:50:30 p.m. 05/09/2018 1:57:47 p.m. |                                                    | 2018 | 02/sep./2018             | ciro2222             |
|             |              | $+ 70 \oplus 00$             |              |              | la « Página 1                                   | de 1 $\Rightarrow$ $\Rightarrow$ 10 $\overline{v}$ |      |                          | Mostrando 1 - 2 de 2 |

*Ilustración 62 Grilla actualizada después de la búsqueda*

<span id="page-36-0"></span>Cuando el usuario desee eliminar un registro guardado, solo debe seleccionarlo y presionar el botón *Eliminar*  $\overline{w}$  de la grilla, el cual al ser presionado envía una ventana emergente de confirmación [\(Ilustración 63\)](#page-36-1).

| $\overline{2}$ | I5<br>3                | camilasamper | camilasamper | 12/09. |
|----------------|------------------------|--------------|--------------|--------|
|                |                        | ciropolo     | ciropolo     | 05/09. |
|                | clic en botón eliminar |              |              |        |
|                |                        |              |              |        |
|                |                        |              |              |        |

*Ilustración 63 Selección de registro a eliminar*

<span id="page-36-1"></span>Luego de hacer clic, se despliega una ventana de confirmación de eliminación en la cual se deberá aceptar presionando el botón *Eliminar*, o denegar la eliminación presionando el botón *Cancelar* [\(Ilustración 64\)](#page-36-2).

<span id="page-36-2"></span>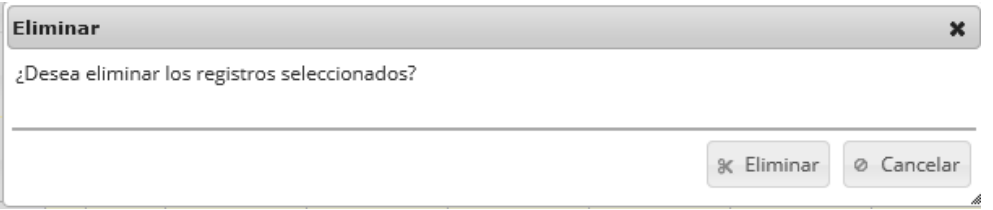

*Ilustración 64 Ventana de confirmación de eliminación*

Si se presiona *Eliminar*, se elimina el registro de la grilla y se borra también del sistema, si se presiona *Cancelar* la grilla permanece igual [\(Ilustración 65\)](#page-37-0).

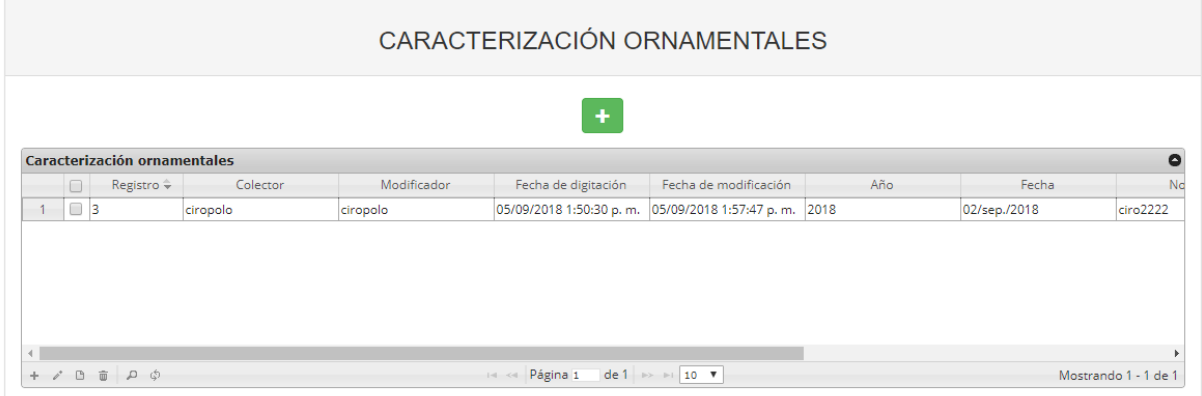

<span id="page-37-0"></span>*Ilustración 65 Grilla actualizada después de la eliminación*

### <span id="page-38-0"></span>Informes gráficos y tabulares

Como se ve en la [Ilustración 66,](#page-38-2) se pueden observar los informes gráficos y tabulares de la pesca de consumo (Captura desembarcada, principales especies desembarcadas), según los tipos de informes gráficos (barras, regresión lineal, etc.) que el usuario desee analizar.

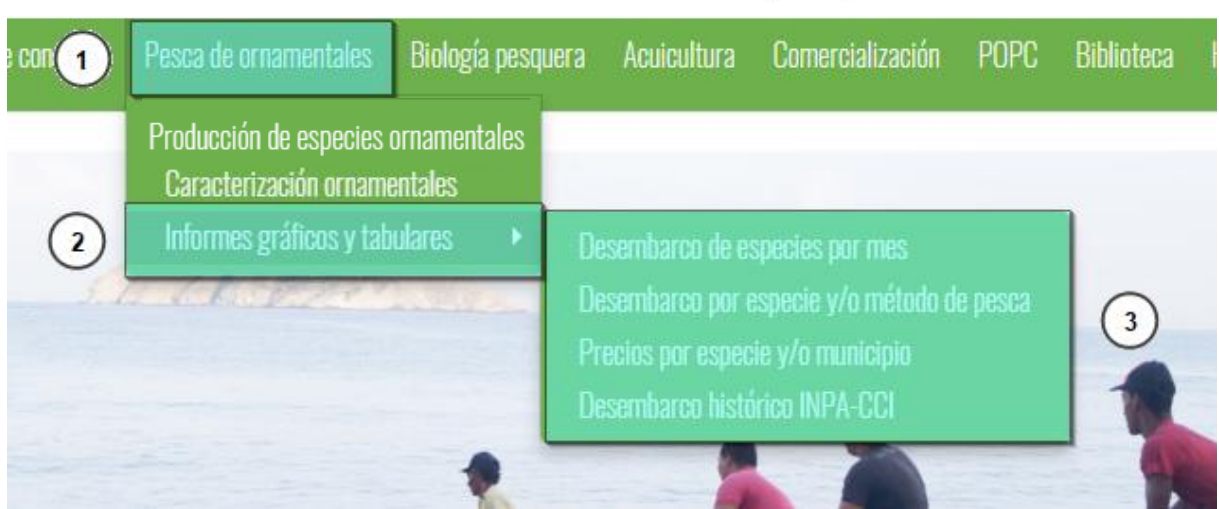

*Ilustración 66 Submenú de informes gráficos y sus opciones*

<span id="page-38-2"></span>Cada una de estas opciones o submenús son relacionadas a continuación.

<span id="page-38-1"></span>**Desembarco de especies por mes**

Para acceder a los informes gráficos del desembarco de especies por municipio, discriminado por mes, debe hacer clic en el menú Pesca de ornamentales, luego Informes gráficos y tabulares y hacer clic en la opción *Desembarco de especies por mes* y se visualizará una ventana como la que se muestra en la [Ilustración 67.](#page-38-3)

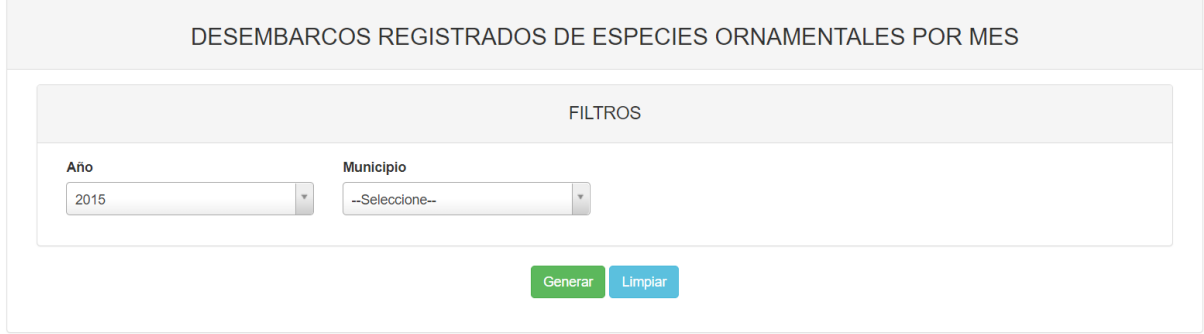

#### *Ilustración 67 Filtros del informe*

<span id="page-38-3"></span>Para generar el informe gráfico, se completan los campos que se deseen, aclarando que los campos no son obligatorios, es decir no todos tienen que ser diligenciados o seleccionados; de acuerdo a las necesidades del usuario, este definirá las restricciones para la generación del informe. Después de haber completado el formulario el usuario hace clic en el botón *Generar* y se visualiza automáticamente el informe gráfico [\(Ilustración 68\)](#page-39-0).

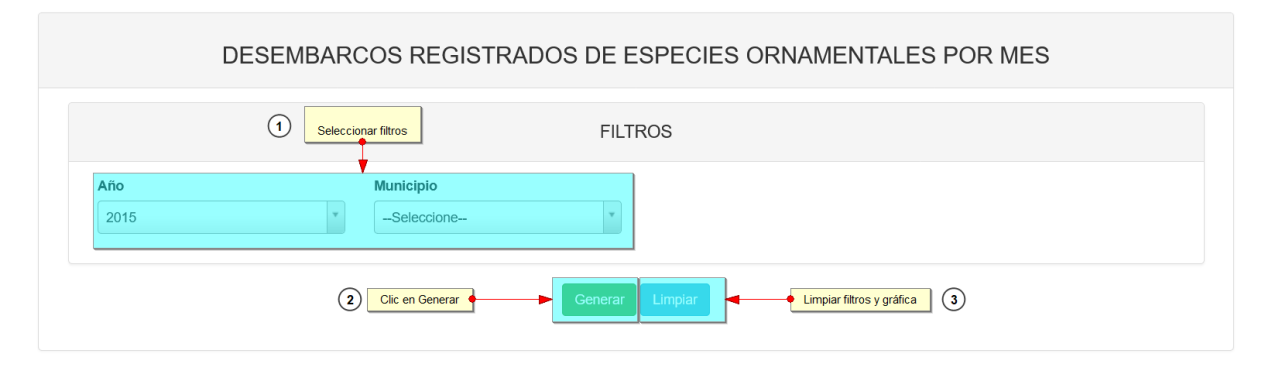

#### *Ilustración 68 Completar formulario y clic en generar*

<span id="page-39-0"></span>Posteriormente se genera un gráfico y una tabla con la información que usuario haya completado en el formulario como se puede ver [Ilustración 69.](#page-39-1)

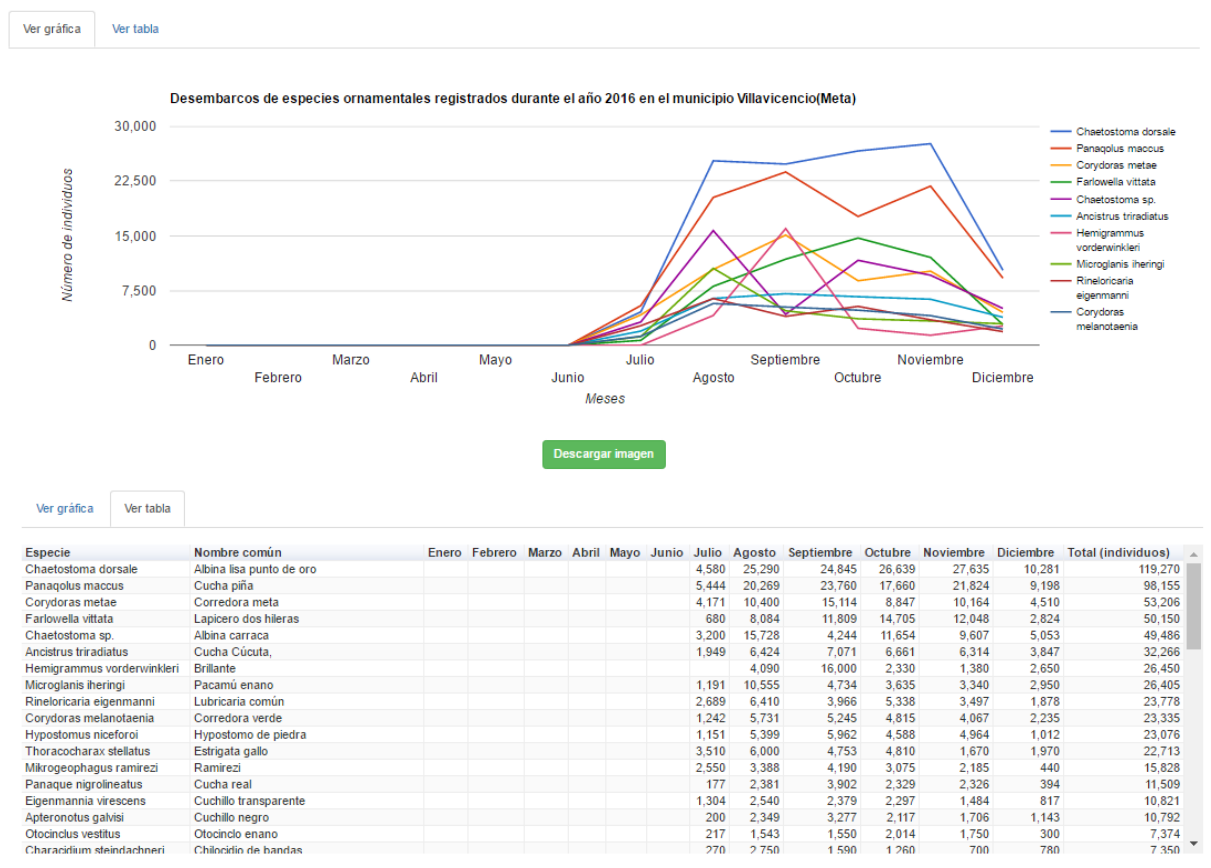

*Ilustración 69 Gráfico lineal con su respectiva tabla de información*

<span id="page-39-1"></span>Para descargar el informe (gráfica), se presiona el botón *Descargar imagen*, el cual despliega un mensaje de confirmación para guardar la imagen si se navega en Mozilla, pero si la navegación es en Google Chrome la imagen se descargará automáticamente [\(Ilustración 70\)](#page-40-0).

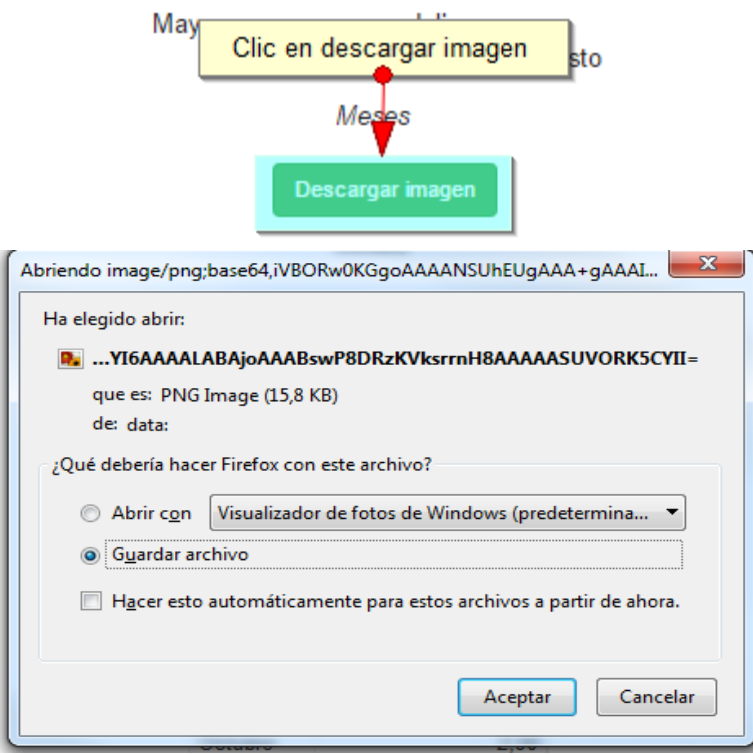

*Ilustración 70 Clic en descargar imagen y confirmación de guardado*

<span id="page-40-0"></span>Posteriormente el usuario podrá observar el gráfico desde su computador como una imagen [\(Ilustración 71\)](#page-40-1).

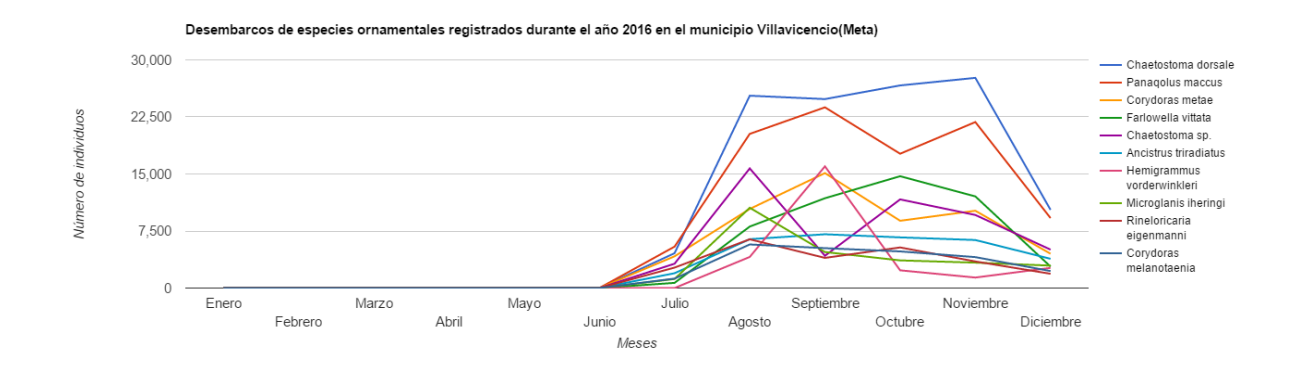

<span id="page-40-1"></span>*Ilustración 71 Imagen descargada del informe*

<span id="page-41-0"></span>**Desembarco por especie y/o método de pesca**

Para acceder a los informes gráficos del desembarco de especies y/o método de pesca, debe hacer clic en el menú Pesca de ornamentales, luego Informes gráficos y tabulares y hacer clic en la opción *Desembarco por especie y/o método de pesca* y se visualizará una ventana como la que se muestra en la [Ilustración 72.](#page-41-1)

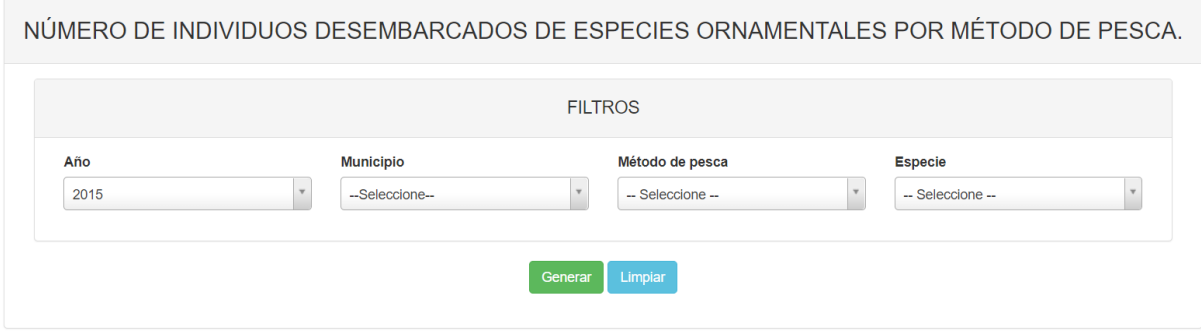

*Ilustración 72 Filtros del informe*

<span id="page-41-1"></span>Para generar el informe gráfico, se completan los campos que se deseen, aclarando que los campos no son obligatorios, es decir no todos tienen que ser diligenciados o seleccionados; de acuerdo a las necesidades del usuario, este definirá las restricciones para la generación del informe. Después de haber completado el formulario el usuario hace clic en el botón *Generar* y se visualiza automáticamente el informe gráfico [\(Ilustración 73\)](#page-41-2).

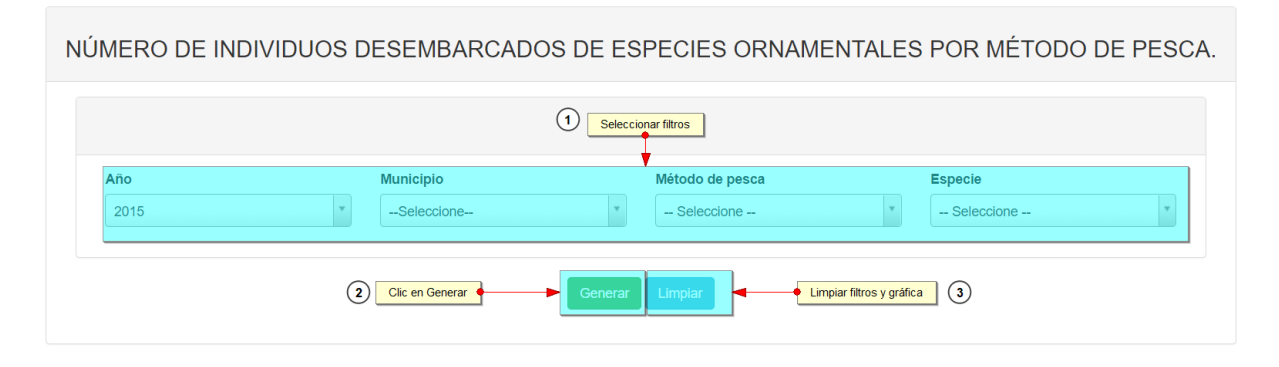

*Ilustración 73 Completar formulario y clic en generar*

<span id="page-41-2"></span>Posteriormente se genera un gráfico y una tabla con la información que usuario haya completado en el formulario como se puede ver [Ilustración 74.](#page-42-1)

Para descargar el informe (gráfica), se presiona el botón *Descargar imagen*, el cual despliega un mensaje de confirmación para guardar la imagen si se navega en Mozilla, pero si la navegación es en

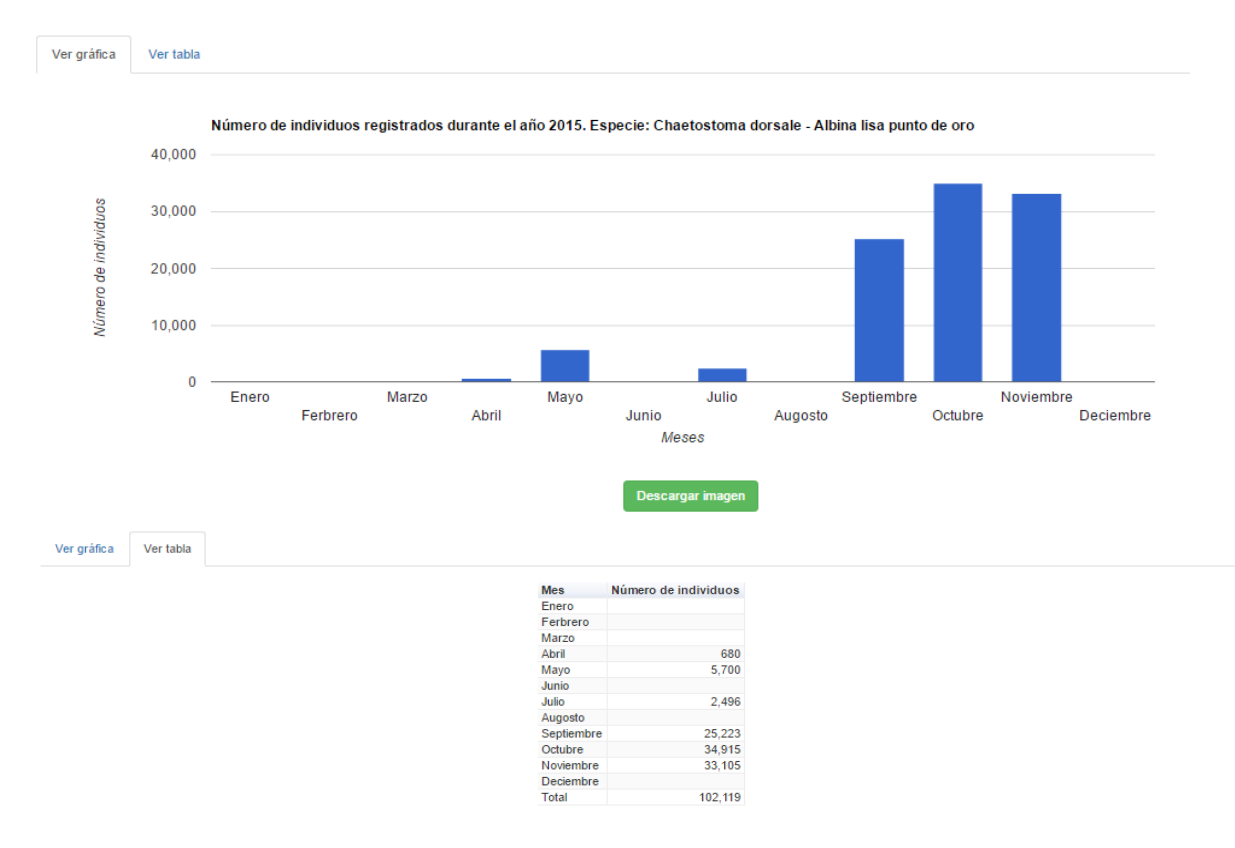

*Ilustración 74 Gráfico de barras con su respectiva tabla de información*

<span id="page-42-1"></span>Google Chrome la imagen se descargará automáticamente [\(Ilustración 75\)](#page-42-0).

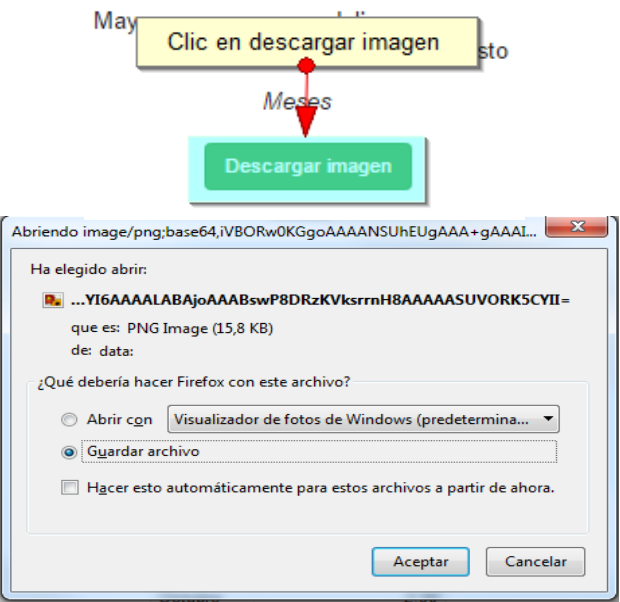

<span id="page-42-0"></span>*Ilustración 75 Clic en descargar imagen y confirmación de guardado*

Posteriormente el usuario podrá observar el gráfico desde su computador como una imagen [\(Ilustración 76\)](#page-43-1).

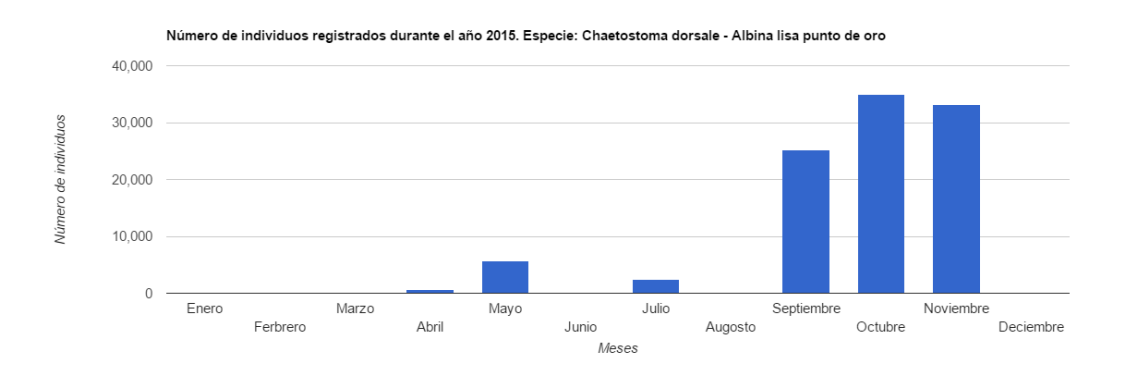

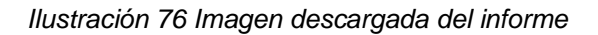

#### <span id="page-43-1"></span><span id="page-43-0"></span>**Precios por especie y/o municipio**

Para acceder a los informes gráficos de precios de especies por municipio, debe hacer clic en el menú Pesca de ornamentales, luego Informes gráficos y tabulares y hacer clic en la opción *Precios por especie y/o municipio* y se visualizará una ventana como la que se muestra en la [Ilustración 77.](#page-43-2)

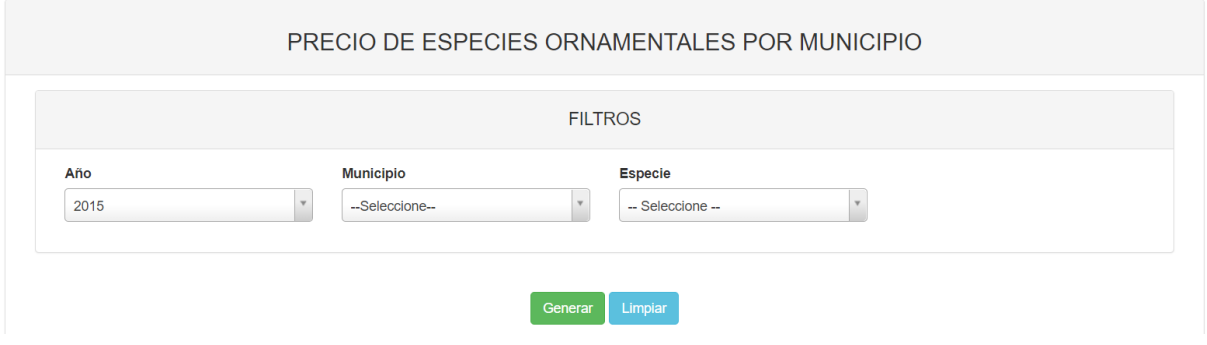

*Ilustración 77 Filtros del informe*

<span id="page-43-2"></span>Para generar el informe gráfico, se completan los campos que se deseen, aclarando que los campos no son obligatorios, es decir no todos tienen que ser diligenciados o seleccionados; de acuerdo a las necesidades del usuario, este definirá las restricciones para la generación del informe. Después de haber completado el formulario el usuario hace clic en el botón *Generar* y se visualiza automáticamente el informe gráfico [\(Ilustración 78\)](#page-44-0).

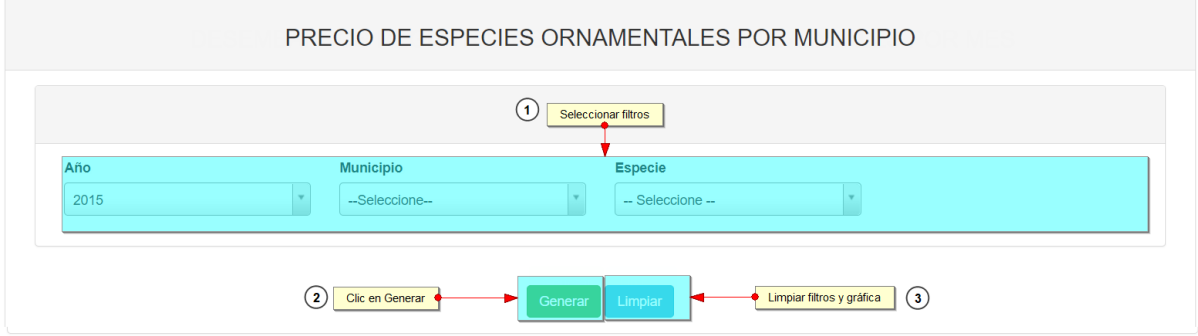

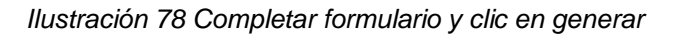

<span id="page-44-0"></span>Posteriormente se genera un gráfico y una tabla con la información que usuario haya completado en el formulario como se puede ver [Ilustración 79.](#page-44-1)

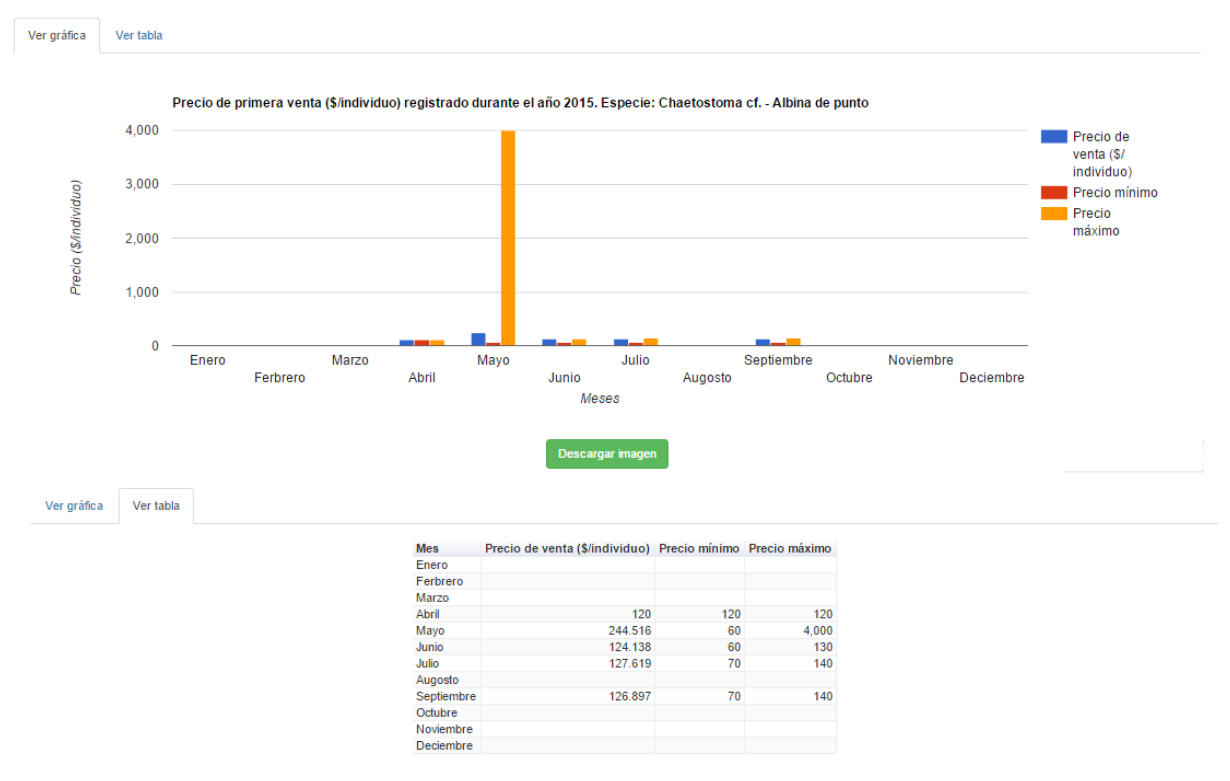

*Ilustración 79 Gráfico de barras con su respectiva tabla de información*

<span id="page-44-1"></span>Para descargar el informe (gráfica), se presiona el botón *Descargar imagen*, el cual despliega un mensaje de confirmación para guardar la imagen si se navega en Mozilla, pero si la navegación es en Google Chrome la imagen se descargará automáticamente [\(Ilustración 80\)](#page-45-1).

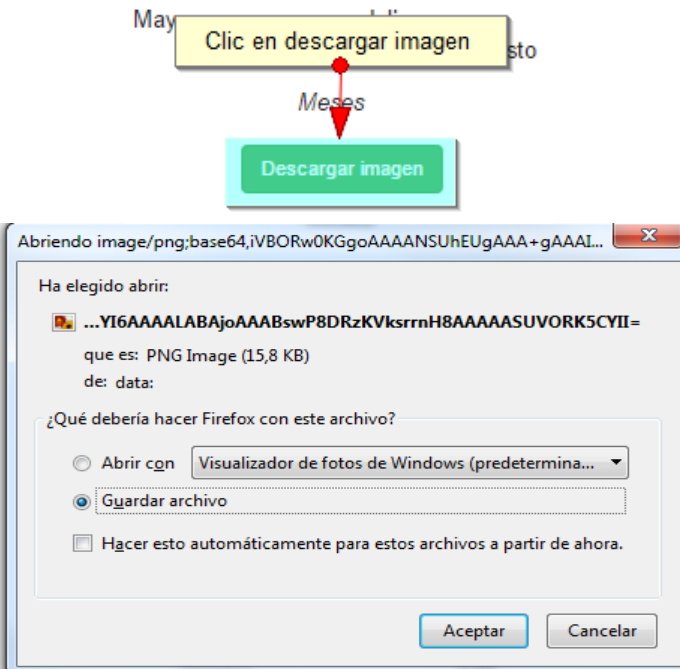

*Ilustración 80 Clic en descargar imagen y confirmación de guardado*

<span id="page-45-1"></span>Posteriormente el usuario podrá observar el gráfico desde su computador como una imagen [\(Ilustración 81\)](#page-45-2).

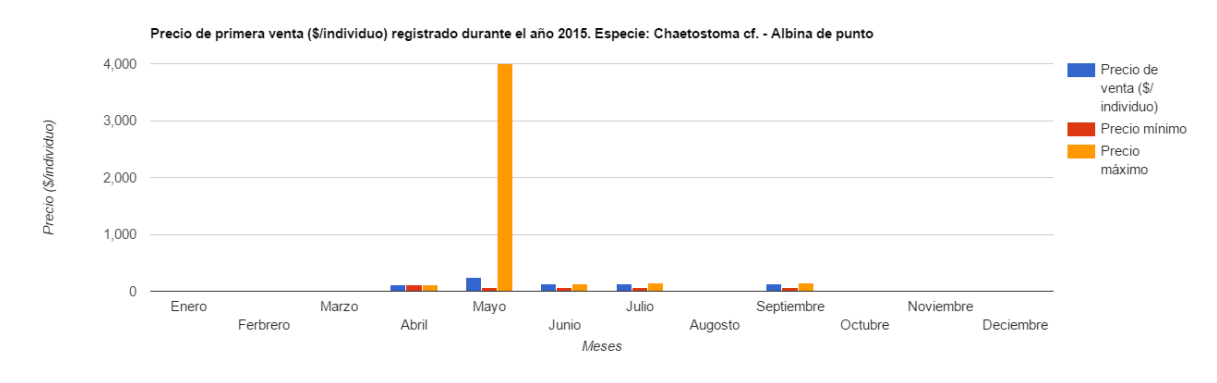

*Ilustración 81 Imagen descargada del informe*

<span id="page-45-2"></span><span id="page-45-0"></span>**Desembarco histórico INPA-CCI**

Para acceder a los informes gráficos del desembarco histórico reportado por INPA y CCI, debe hacer clic en el menú Pesca de ornamentales, luego Informes gráficos y tabulares y hacer clic en la opción *Desembarco histórico INPA-CCI* y se visualizará una ventana como la que se muestra en la [Ilustración](#page-46-0)  [82.](#page-46-0)

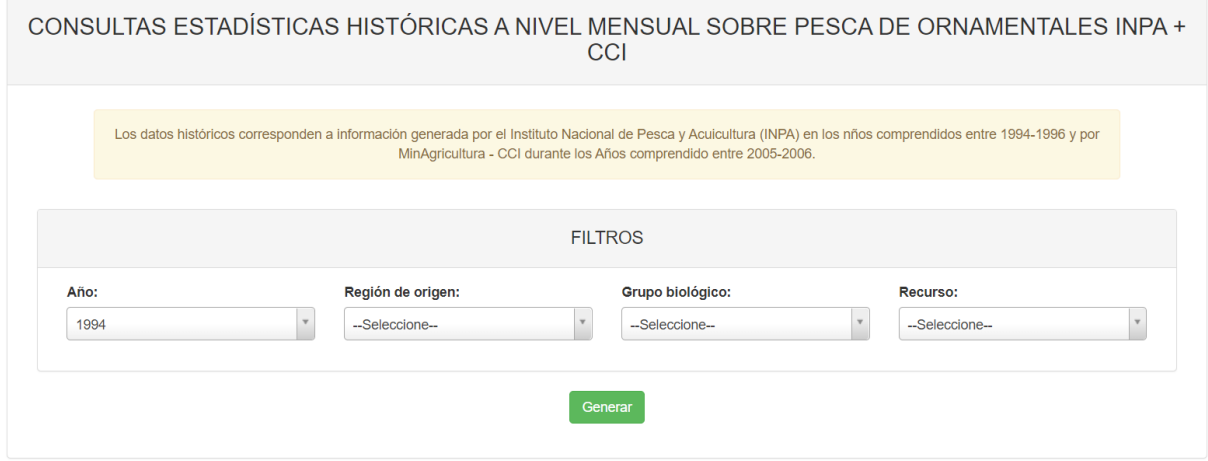

*Ilustración 82 Filtros del informe*

<span id="page-46-0"></span>Para generar el informe gráfico, se completan los campos que se deseen, aclarando que los campos no son obligatorios, es decir no todos tienen que ser diligenciados o seleccionados; de acuerdo a las necesidades del usuario, este definirá las restricciones para la generación del informe. Después de haber completado el formulario el usuario hace clic en el botón *Generar* y se visualiza automáticamente el informe gráfico [\(Ilustración 83\)](#page-46-1).

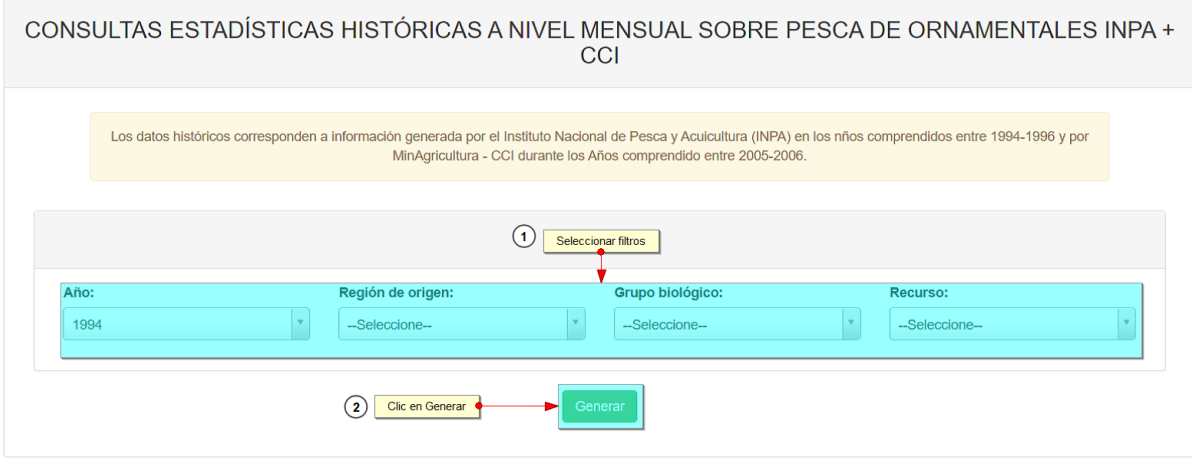

*Ilustración 83 Completar formulario y clic en generar*

<span id="page-46-1"></span>Posteriormente se genera un gráfico con la información que usuario haya completado en el formulario como se puede ve[r Ilustración 84.](#page-47-0)

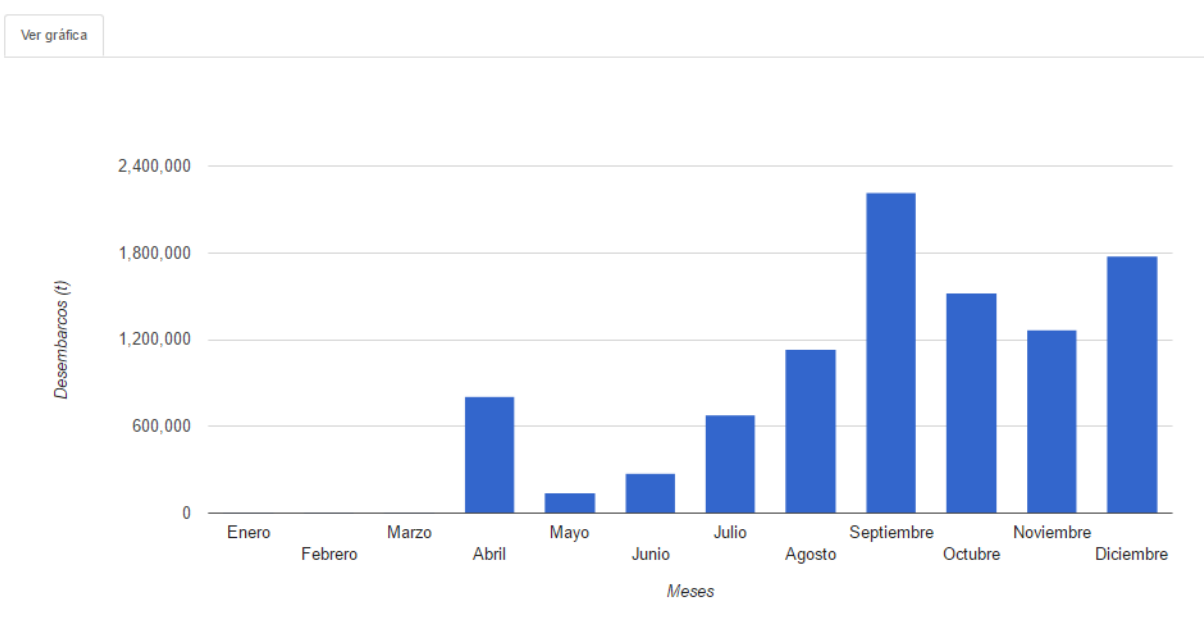

<span id="page-47-0"></span>*Ilustración 84 Gráfico de barras*